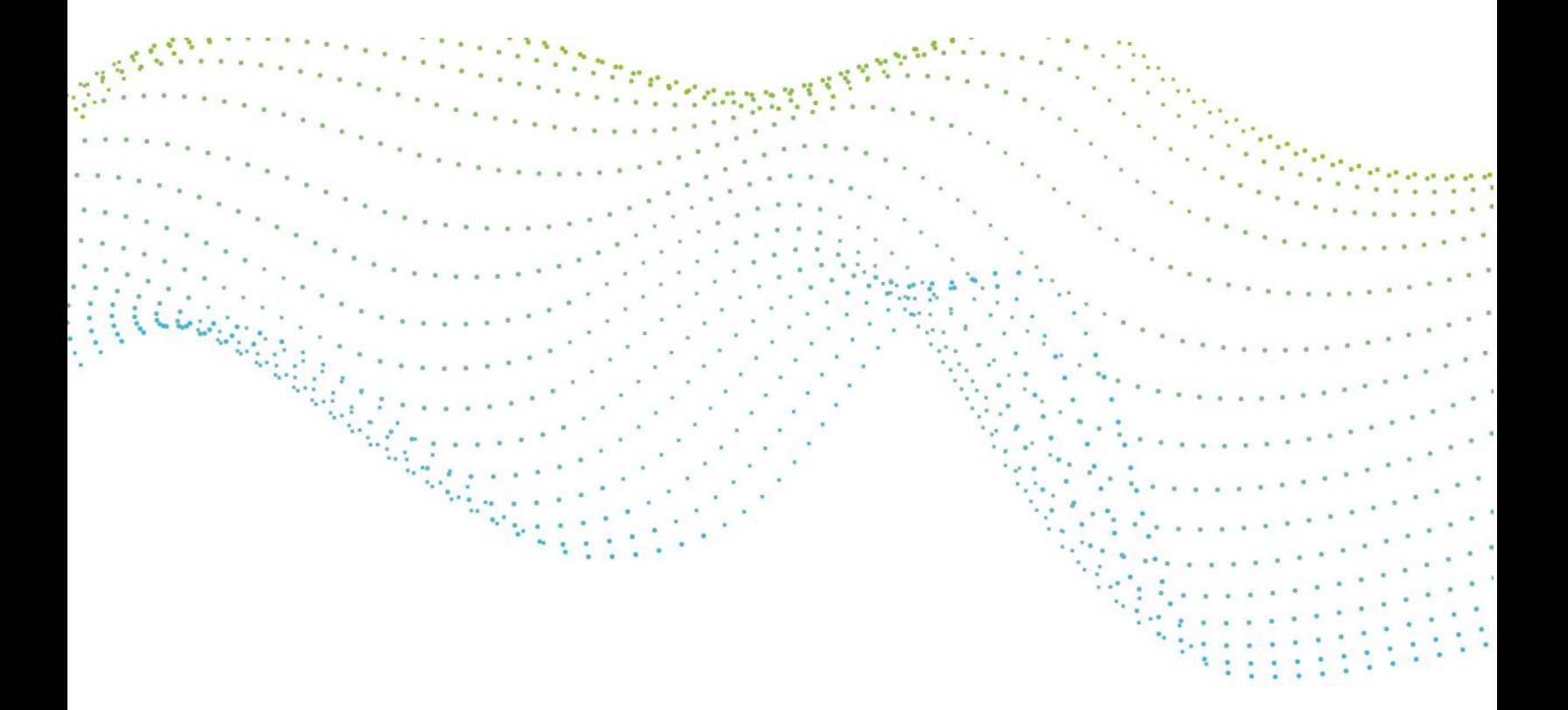

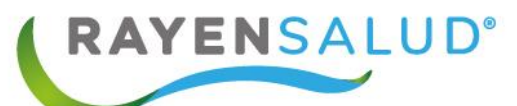

# <span id="page-0-0"></span>**Manual de Ficha Familiar RAYEN**

**Versión 15.0.0.1 Actualizado marzo 2020**

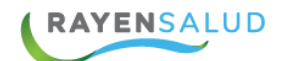

### **Contenido**

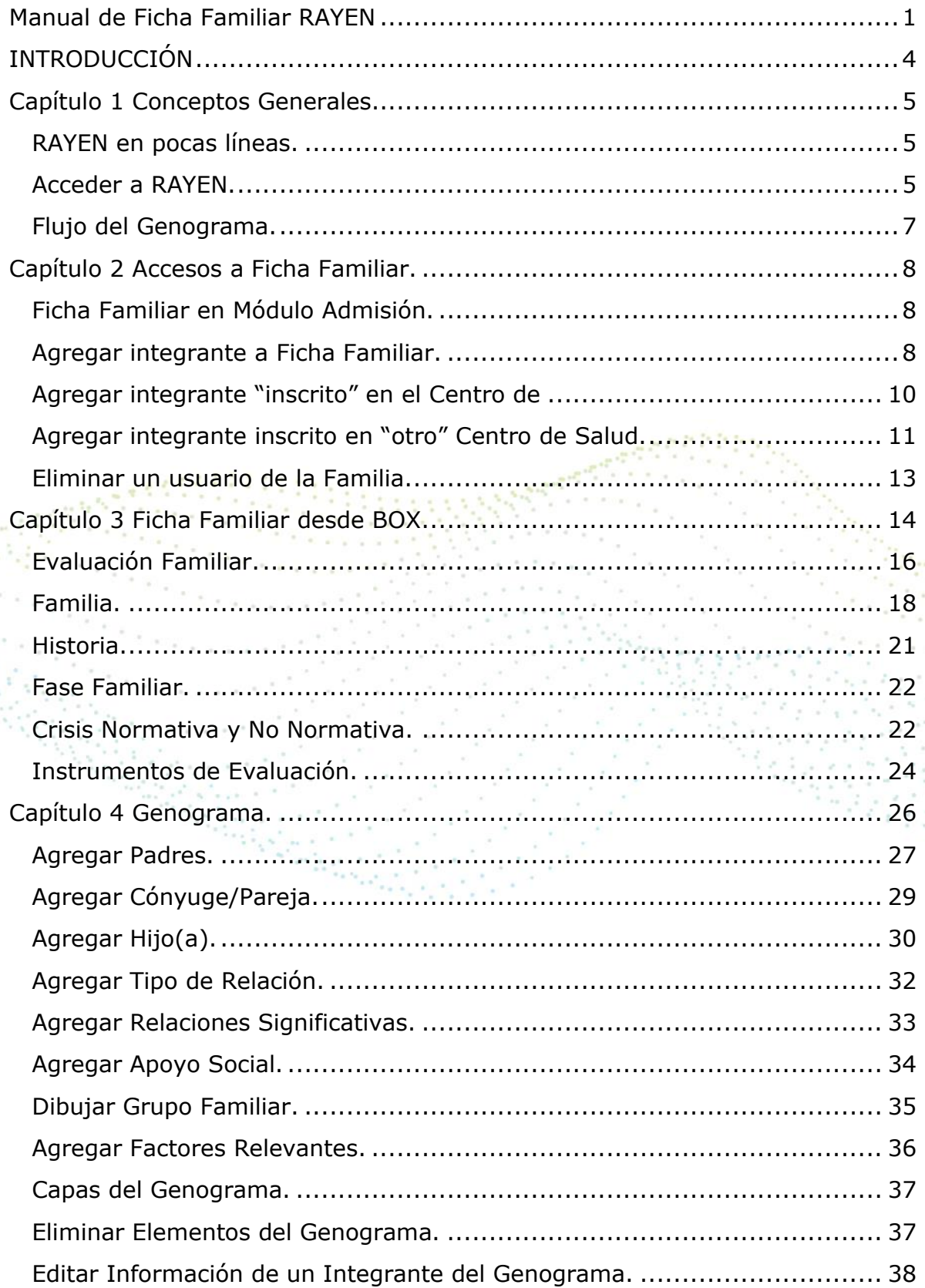

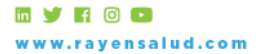

š,  $\bar{z}$  $\sim$ 

rreennam  $\overline{2}$ 

 $\alpha$  $\sim$  $\alpha$  $\alpha$  $\sim$  $\bar{r}_\alpha$ 

 $\sim$ 

t.  $\bar{z}$  $\epsilon \approx 10^{-4}$ 

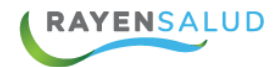

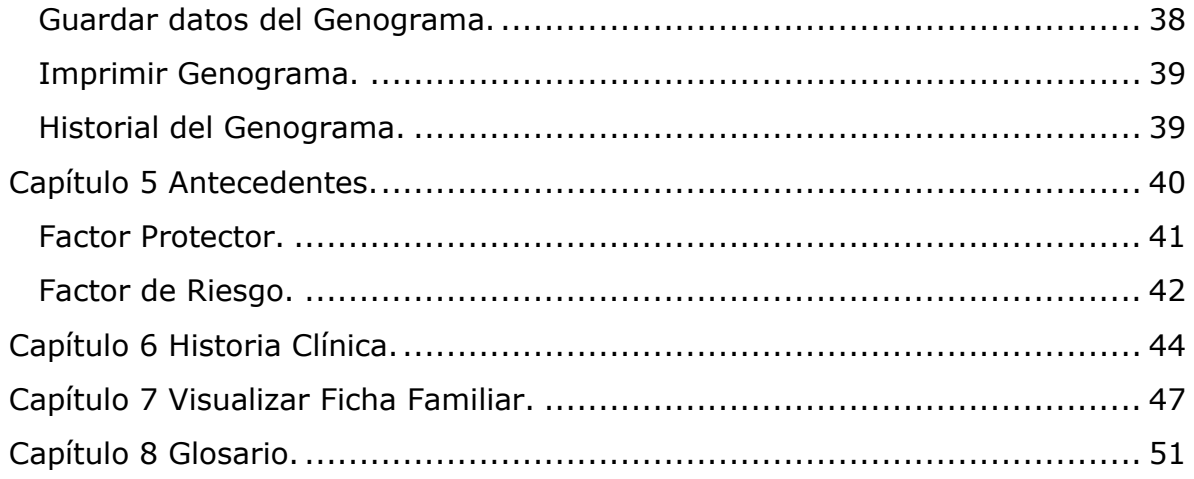

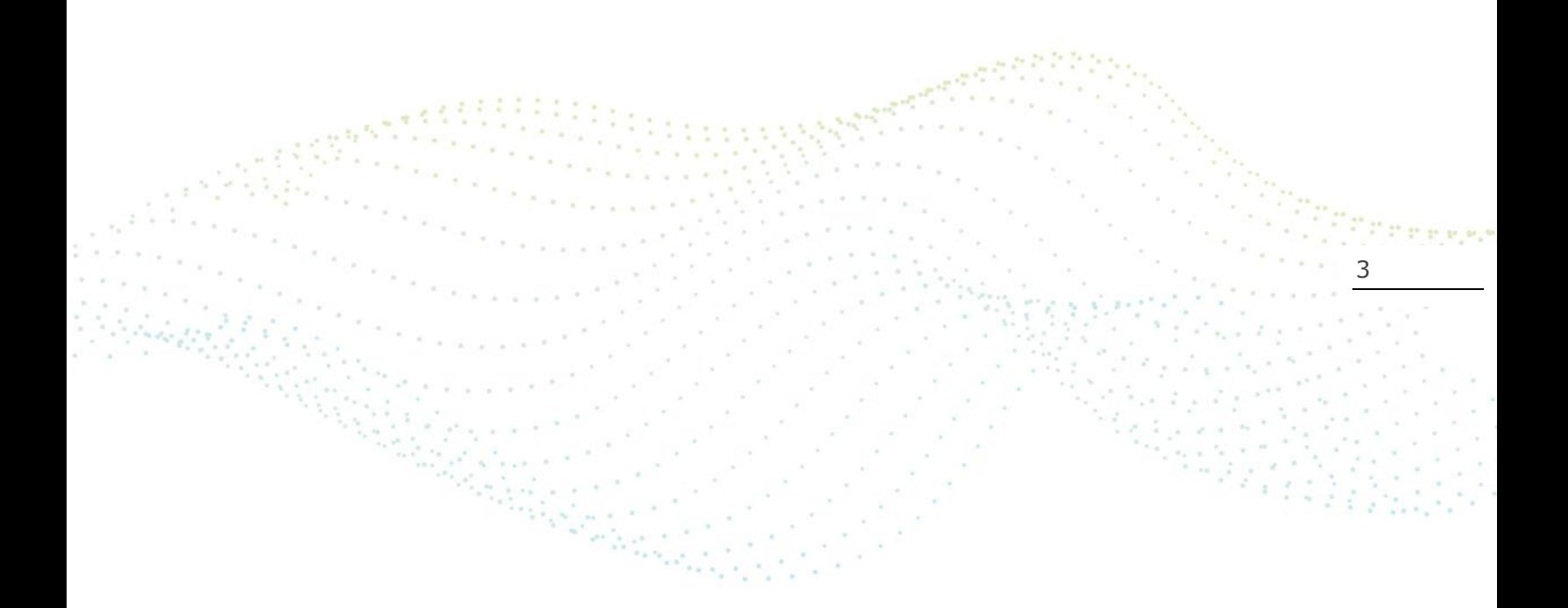

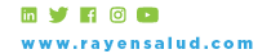

+56 2 2588 8800<br>Merced 480 - Piso 2, Santiago<br>Región Metropolitana

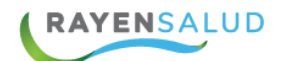

# <span id="page-3-0"></span>**INTRODUCCIÓN**

**RAYEN** es una aplicación web orientada en UX (experiencia usuaria) que contiene diversos subsistemas creados para la gestión clínica y administrativa. Resulta una herramienta amigable, lo que favorece al usuario poder trabajar de manera sencilla en las funcionalidades que le competen según el área en la que se desempeña dentro del establecimiento.

La necesidad de contar con la información completa de usuarios que ingresan a la Red de Atención Primaria de Salud, y a su vez mantener y acceder de manera oportuna a los datos de que aquellas personas que ya pertenecen a la Red APS, resulta importante en cuanto aumentan las exigencias sanitarias, en post de entregar un servicio de calidad.

Actualmente todos los establecimientos de salud requieren administrar esta información, ya sea del individuo como de su grupo familiar. Es por esto que RAYEN cuenta con una serie de herramientas dispuestas para registrar y actualizar información, evitar duplicidad de datos a través de la validación de inscritos y obtención de informes en tiempo real, referentes a la población registrada en el establecimiento, todo esto para una mejor gestión.

El presente documento, tiene como principal objetivo conocer la funcionalidad de la Ficha Familiar. Herramienta que nos permite visualizar la información personal y clínica que haya sido registrada en el sistema en cualquier parte del país.

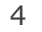

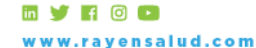

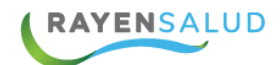

# <span id="page-4-0"></span>Capítulo 1 **Conceptos Generales.**

#### <span id="page-4-1"></span>**RAYEN en pocas líneas.**

Es una aplicación web, que contiene diversos subsistemas creados para la gestión clínica y administrativa. RAYEN es una herramienta amigable y ágil, permitiendo al usuario trabajar de manera sencilla en las funcionalidades que le competen, según el área en la que se desempeña dentro del establecimiento de salud.

#### <span id="page-4-2"></span>**Acceder a RAYEN.**

#### **Cómo acceder al programa.**

Debemos acceder a la siguiente URL:

<http://www.rayenaps.cl/>

y seleccionar el ámbito en el cual deseamos ingresar, con esto nos direccionara a su pantalla de ingreso.

> **RAYEN APS** Accede a una mejor experiencia para la APS Digital

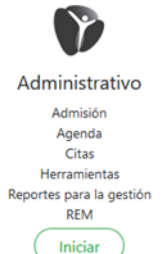

Clínico

Ficha clínica Ficha odontológica Ficha familiar Derivación Registro de atención

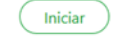

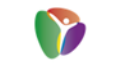

**Servicios Transversales** Farmacia Entrega de alimentos Vacunatorio Toma de muestra Derivación administrativa

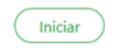

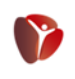

5

Urgencia Adminsión Categorización Registro clínico Registro de tratamiento:

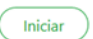

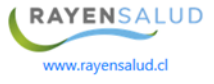

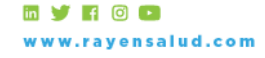

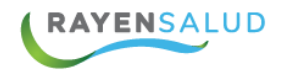

Para el ingreso al nuevo RAYEN debemos:

- 1. Ingrese "Ubicación" ejemplo: cesfamrayensalud.
- 2. Ingrese "Usuario" correspondiente al RUN del funcionario prestador.
- 3. Ingrese clave personal.
- 4. Presione la tecla Enter o haga clic en el botón Aceptar

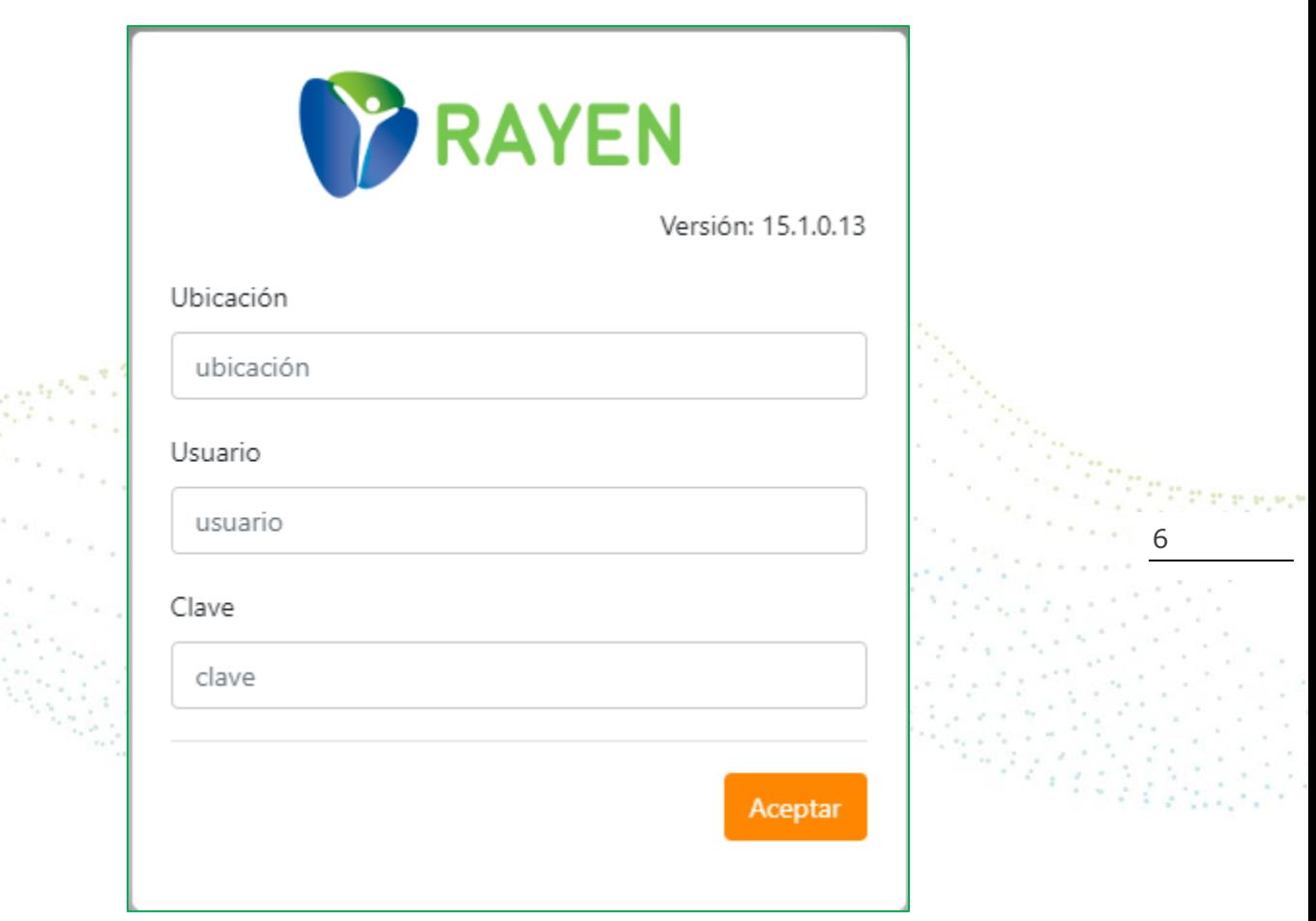

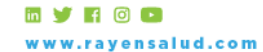

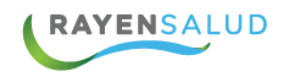

## <span id="page-6-0"></span>**Flujo del Genograma.**

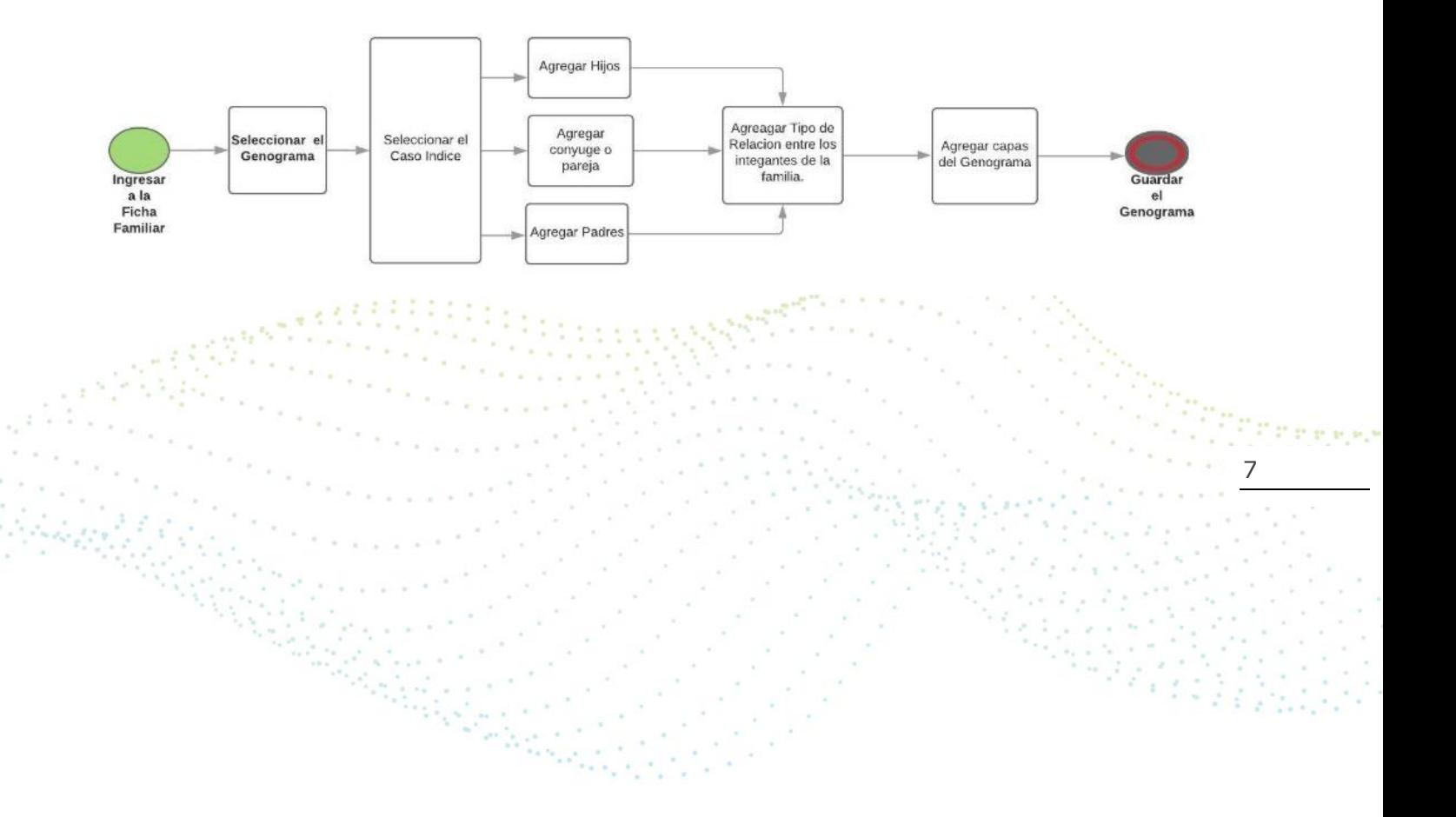

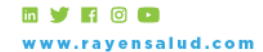

+56 2 2588 8800 1562 2366 8800<br>Merced 480 - Piso 2, Santiago<br>Región Metropolitana

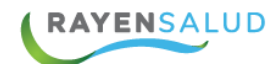

# <span id="page-7-0"></span>Capítulo 2 **Accesos a Ficha Familiar.**

#### <span id="page-7-1"></span>**Ficha Familiar en Módulo Admisión.**

Dentro de este módulo, una vez que se ya se ha buscado a algún paciente, deberá seleccionar con el mouse el botón; "Ficha Familiar", ubicado en la barra de herramientas:

**AD** Cert. Fonasa Ficha Familiar **Servicios Complementarios** X Cerrar Repositorio Documental

Al ingresar desde acá, el módulo sólo contará con las siguientes funcionalidades:

- ✓ Ingresar Integrantes a Núcleo Familiar
- ✓ Ingresar Integrantes a la Familia Extensa
- ✓ Ingresar Integrantes a las Relaciones Significativas

### <span id="page-7-2"></span>**Agregar integrante a Ficha Familiar.**

8 Si usted desea agregar un usuario al Núcleo Familiar, Familia Extensa o Relaciones Significativas, debe hacer clic en el botón **"Agregar"**, ubicado en el costado derecho de cada sección.

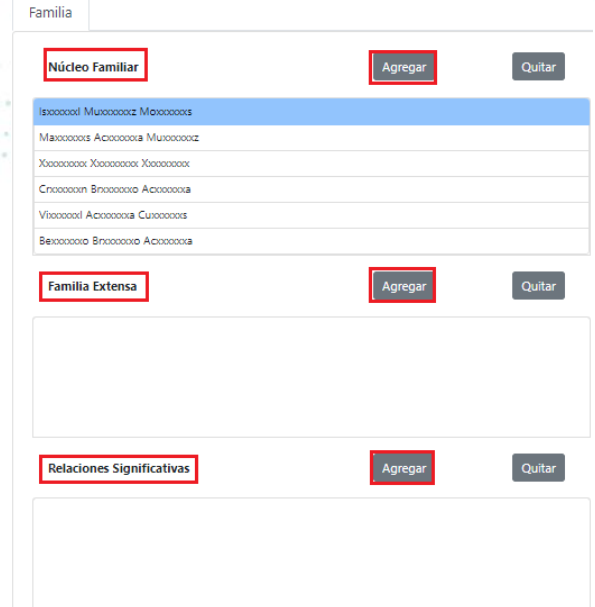

Una vez presionado el botón "Agregar", el sistema desplegará una ventana en la que Ud. podrá:

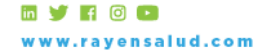

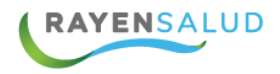

- ✓ Buscar usuarios inscritos en el centro de salud
- ✓ Buscar pacientes inscritos en otro centro de salud
- ✓ Registrar manualmente un usuario en caso de que no se encuentre registrado en la base de datos del sistema.

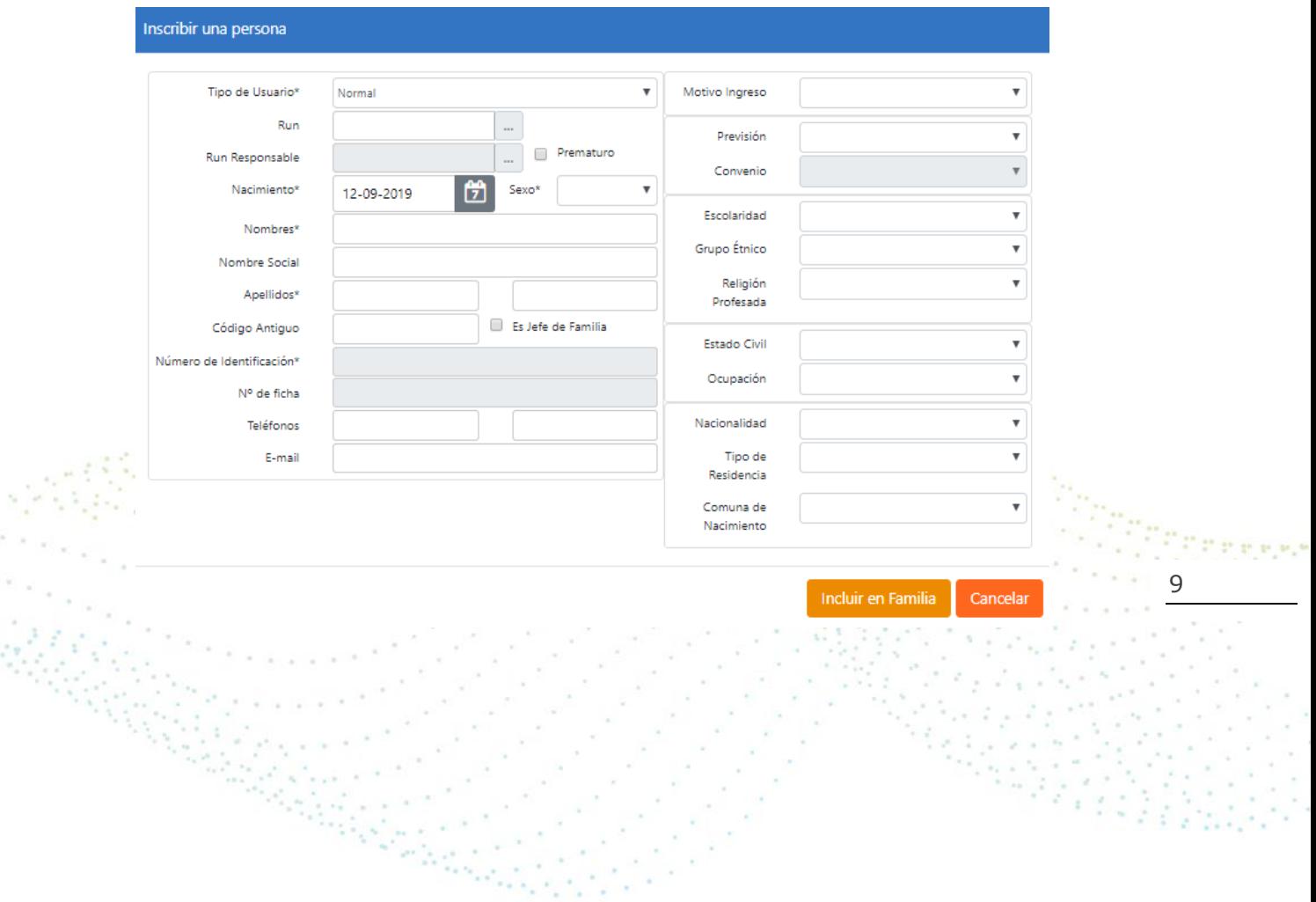

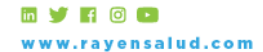

#### <span id="page-9-0"></span>**Agregar integrante "inscrito" en el Centro de Salud.**

Para agregar un usuario ya inscrito en el establecimiento, usted debe ingresar el Rut de dicho usuario, y luego presionar el botón "Enter" del teclado. Esta acción realizará una búsqueda local del usuario en el sistema cargando automáticamente los datos. Si no posee el Rut, puede buscar al con la búsqueda avanzada (botón con 3 puntos).

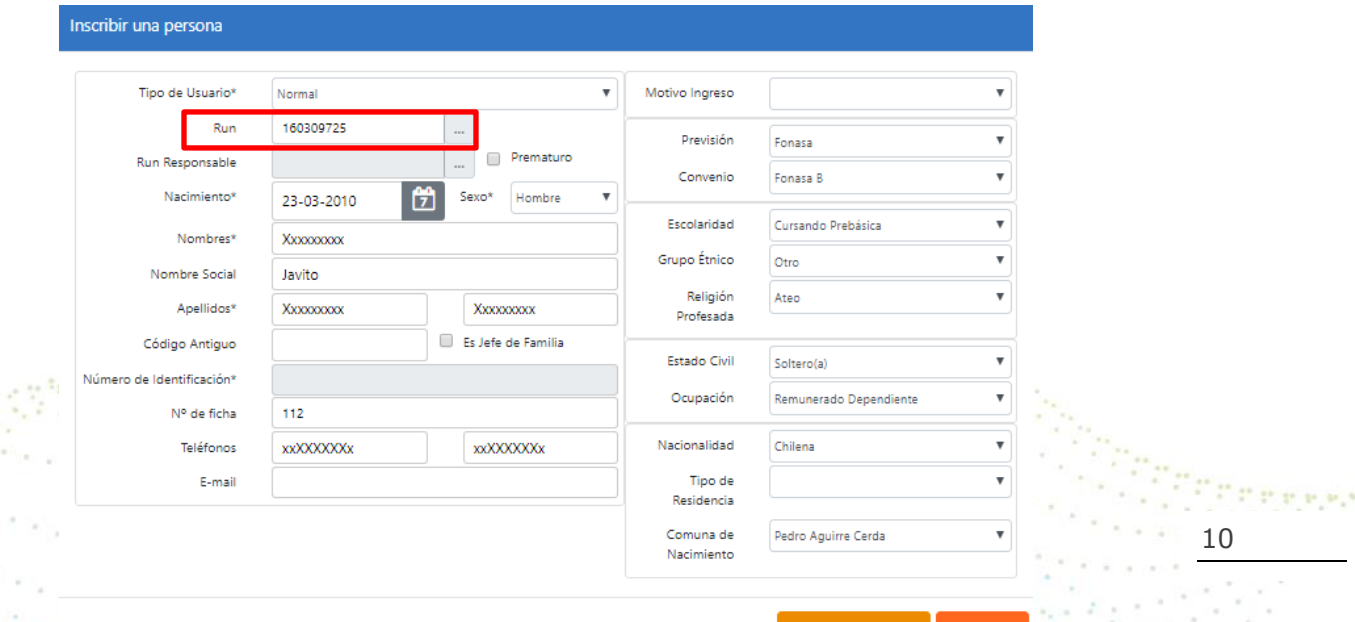

Incluir en Familia

Cancelar

Si el usuario se encuentra inscrito en el centro de salud, pero pertenece a otra familia, el sistema arrojará el siguiente mensaje de Alerta.

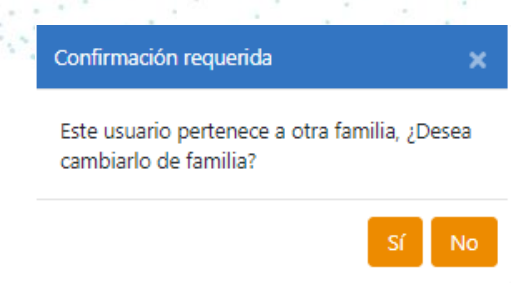

Si presiona el botón "Sí", el sistema borrará al usuario de la familia anterior y lo trasladará a la nueva familia.

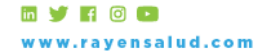

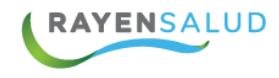

Al finalizar, el sistema mostrará el siguiente mensaje de confirmación.

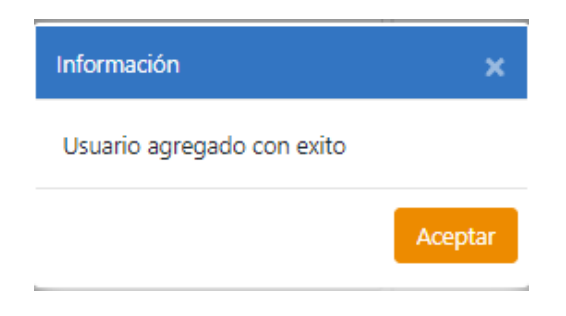

### <span id="page-10-0"></span>**Agregar integrante inscrito en "otro" Centro de Salud.**

Si el usuario que Ud. Busco con el Rut, o a través de la búsqueda avanzada (botón 3 puntos), el sistema entregará mensaje que indica que éste se encuentra inscrito en otro establecimiento, y si desea agregarlo a la ficha familiar:

 $\label{eq:2} \mathcal{A}^{\prime}=\mathcal{A}^{\prime} \mathcal{A}^{\prime} \mathcal{A}^{\prime} \mathcal{A}^{\prime} + \mathcal{B}^{\prime} \mathcal{A}^{\prime} \mathcal{A}^{\prime} \math$ 

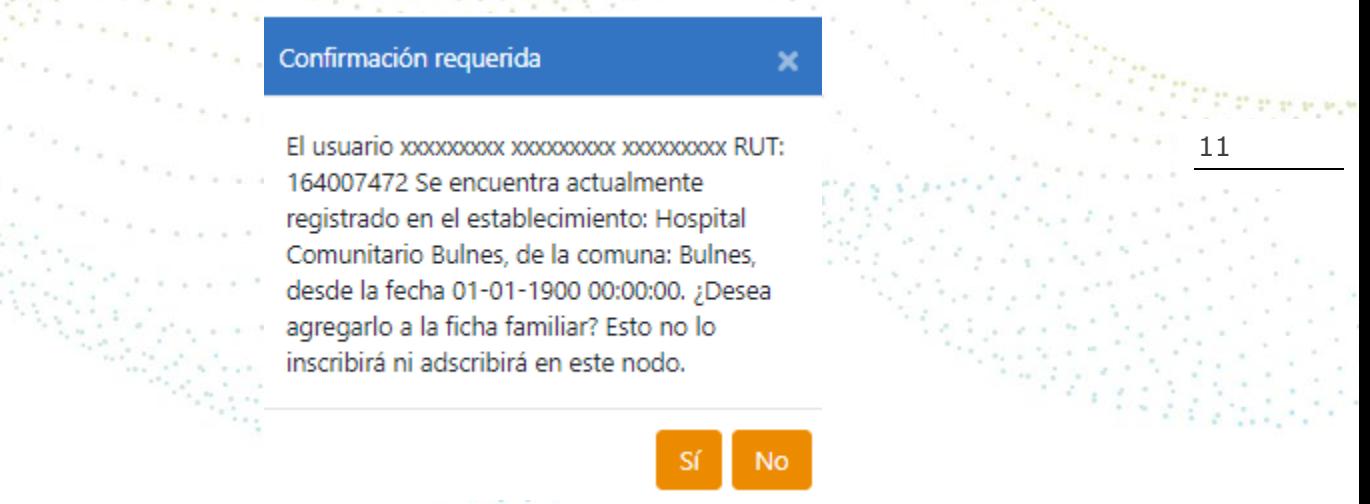

Si desea incluir al usuario presionar el botón "SI", lo cual traerá los datos del paciente. Luego, presionar el botón "Incluir en Familia". Esta acción, no eliminará al paciente del establecimiento en el que está inscrito, es solo para efectos de Ficha Familiar.

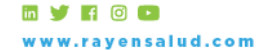

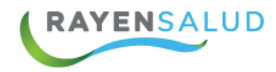

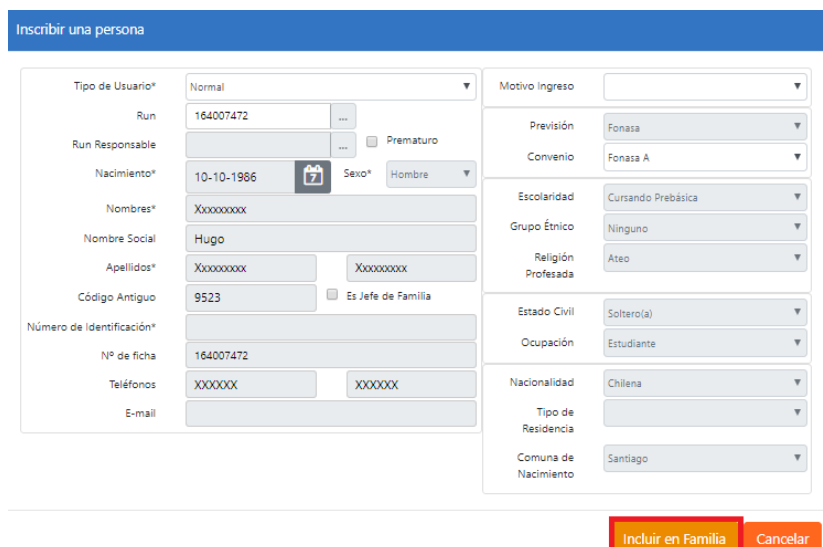

Una vez incluido, el sistema entregará el siguiente mensaje de confirmación:

 $\mathcal{M}_{\mathrm{in}}$ 

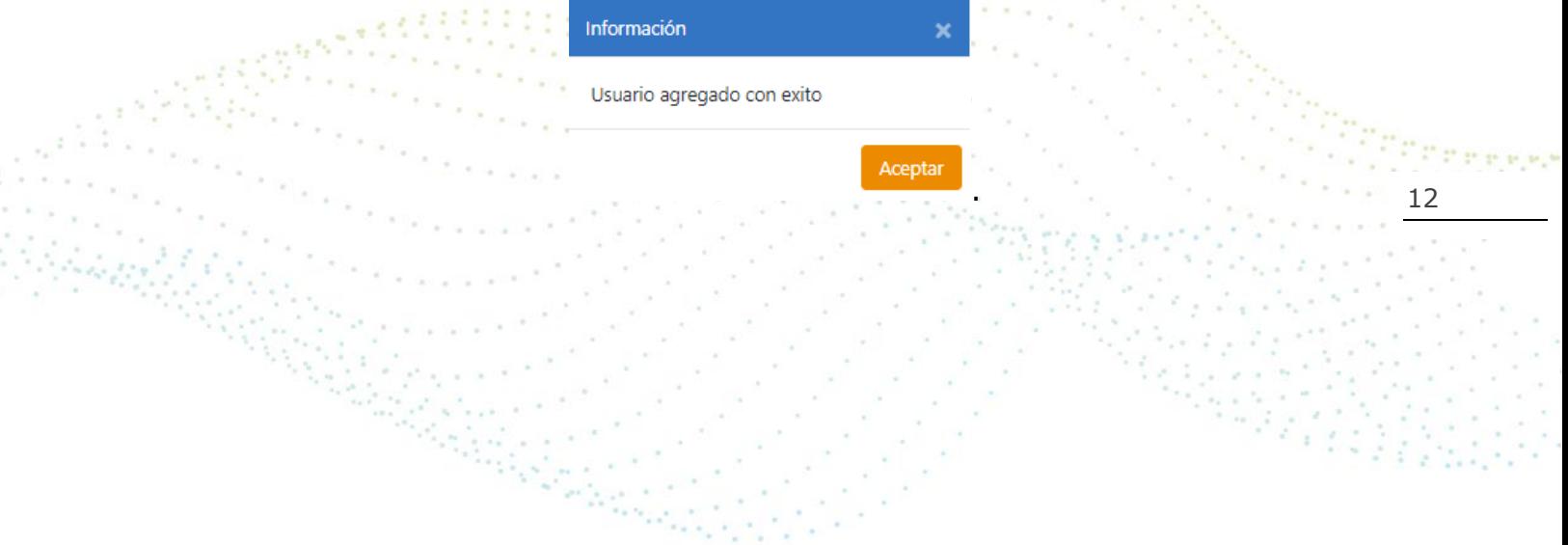

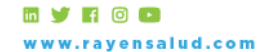

+56 2 2588 8800<br>Merced 480 - Piso 2, Santiago<br>Región Metropolitana

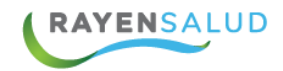

### <span id="page-12-0"></span>**Eliminar un usuario de la Familia.**

Si desea eliminar un usuario del grupo familiar, debe seleccionar su nombre con un clic y luego presionar el botón: "Quitar".

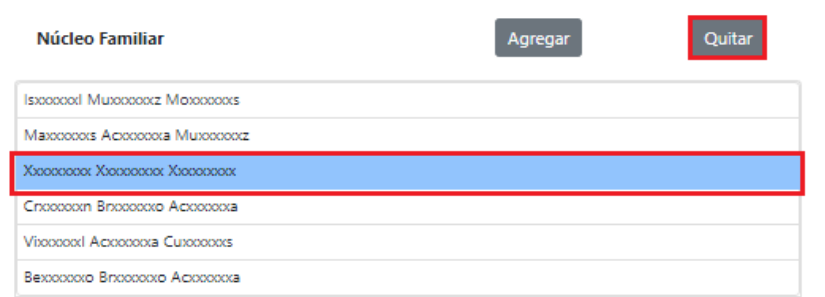

usan ng Ingerika El sistema consultará si desea eliminar al usuario seleccionado. Si desea confirmar la acción debe presionar el botón "Aceptar", y el usuario será eliminado de la familia. $\frac{1}{\pi}$  ,  $\frac{1}{\pi}$ 79 C **The Street** 

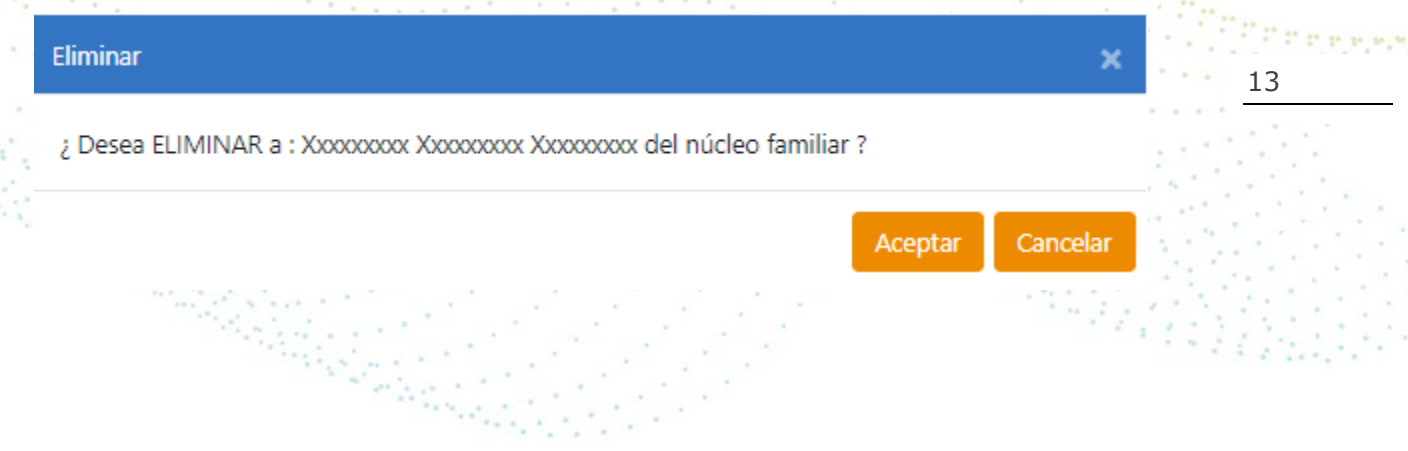

 $\mathbf{r}^{(1)}$  ,  $\mathbf{r}^{(1)}$ 

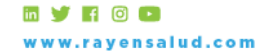

+56 2 2588 8800 Merced 480 - Piso 2, Santiago Región Metropolitana

# <span id="page-13-0"></span>Capítulo 3 **Ficha Familiar desde BOX.**

El acceso al registro de la Ficha Familiar, se encuentra dentro del Registro clínico electrónico. De acuerdo a lo anterior, es importante mencionar que, para acceder a esta funcionalidad, el paciente debe estar citado para poder acceder desde box/pacientes citados. Una vez dentro de la ficha, deberán acceder al botón "Ficha familiar", ubicado en la barra de herramientas dentro del REC:

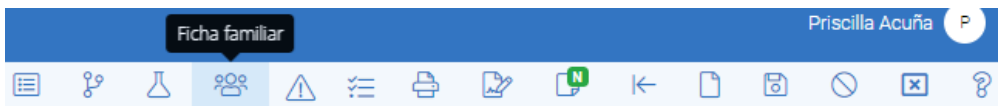

Al ingresar desde acá, el módulo contará con las siguientes funcionalidades:

✓ Ingresar Integrantes a la Familia (Núcleo Familiar, Familia Extensa y/o Relaciones Significativas).

Crear, modificar o eliminar Fases y Evaluaciones Familiares.

Crear Genograma.

14 ✓ Ingresar Antecedentes Clínicos (Factores de Riesgo y Protectores) a cada miembro del Núcleo Familiar.

Ingresar Formularios Clínicos Familiares.

Revisar la Ficha Clínica de cada integrante del Núcleo Familiar.

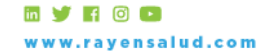

+56 2 2588 8800 Merced 480 - Piso 2, Santiago Región Metropolitana

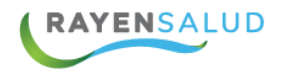

Una vez dentro de la funcionalidad de Ficha familiar, accederá a la siguiente pantalla de resumen del usuario, desde la cual podrá realizar los diversos registros disponibles en el módulo:

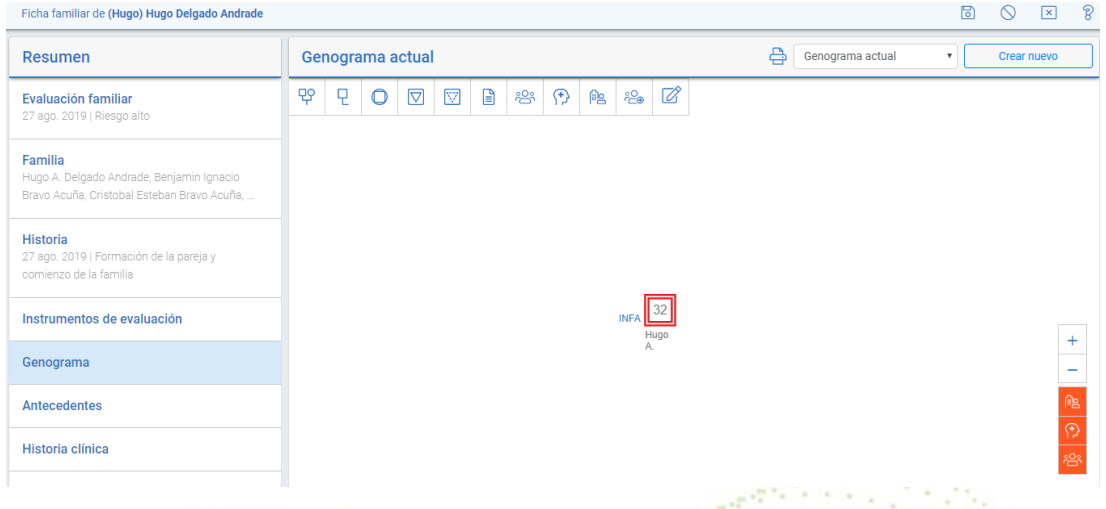

**Sideway** En el costado izquierdo de la pantalla visualizará la columna "Resumen", compuesta por distintas secciones de registro. Al seleccionar cada una de las opciones disponibles de la lista, podrá realizar el ingreso de información según corresponda.

*<u><i><u>A A A A A</u>*</u>

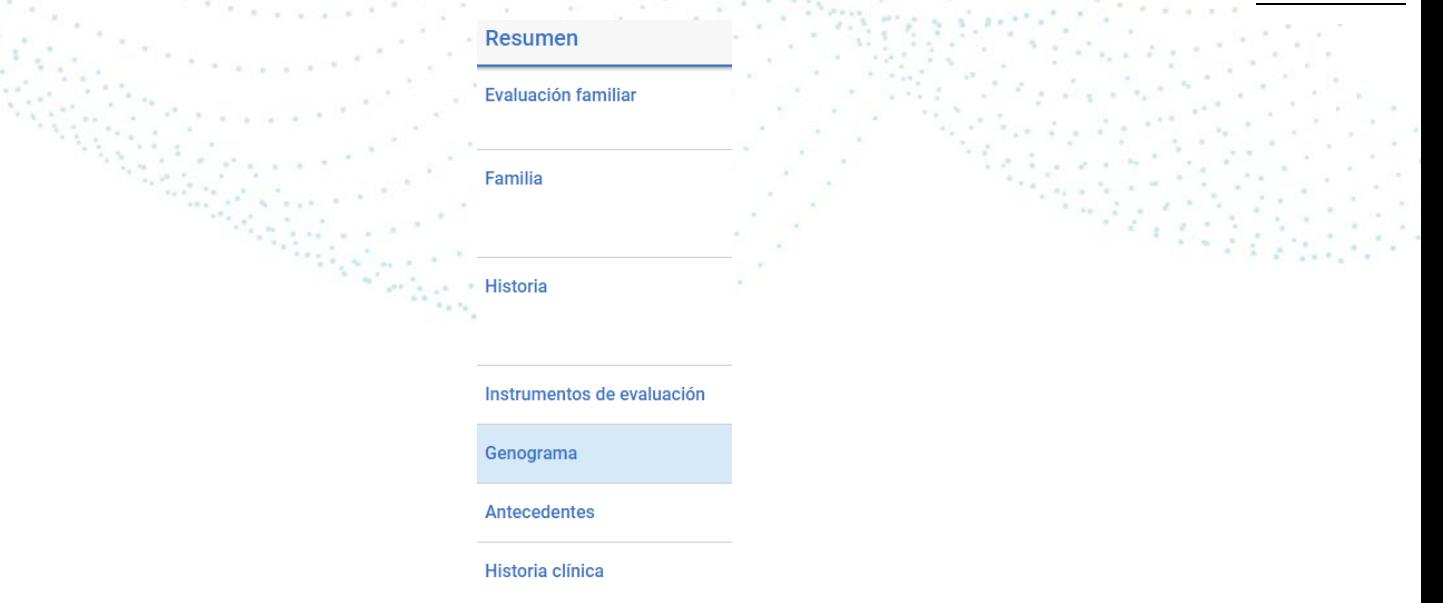

15

The exe

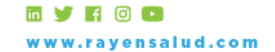

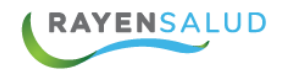

En el extremo superior derecho, visualizará los siguientes iconos los cuales permiten distintas acciones:

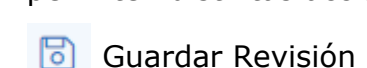

**Guardar Revisión** Cerrar la Ficha Familiar

Cancelar Revisión **Guía Interactiva** 

### <span id="page-15-0"></span>**Evaluación Familiar.**

Al seleccionar esta opción desde la lista de resumen, visualizará en el centro de la pantalla si el paciente cuenta o no, con alguna evaluación familiar anterior, y además podrá realizar el registro de una nueva evaluación si así lo requiere.

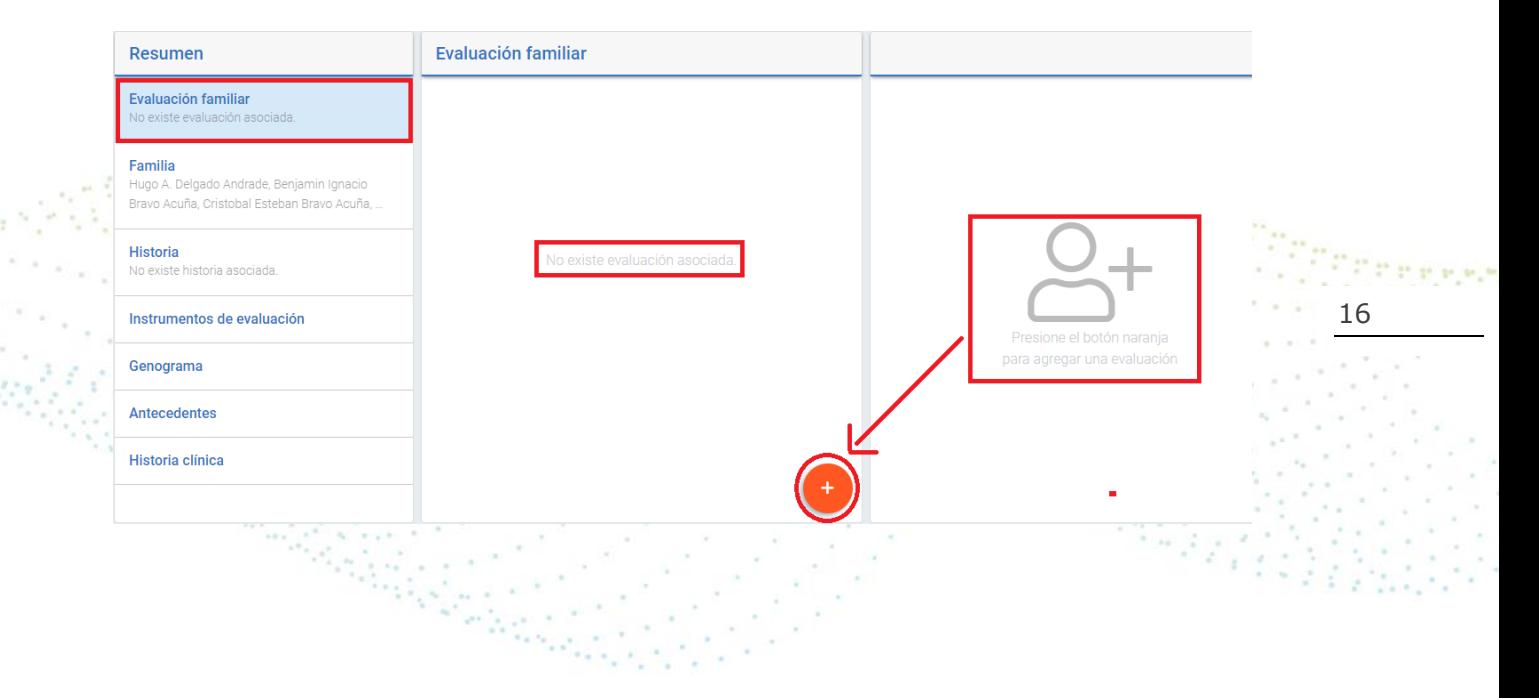

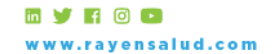

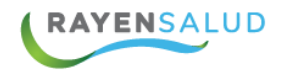

Al presionar el botón se abrirá en el costado derecho la siguiente ventana de registro. Ahí, se debe ingresar los datos solicitados y obligatorios para guardar el registro: Fecha, Evaluación Familiar y observación.

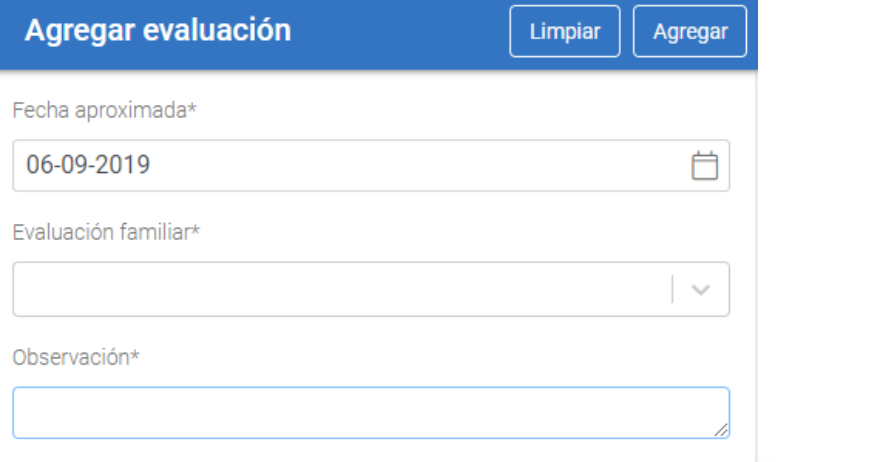

Al seleccionar el campo "Evaluación familiar", se desplegará un listado desde el cual deberá seleccionar la opción que corresponda.

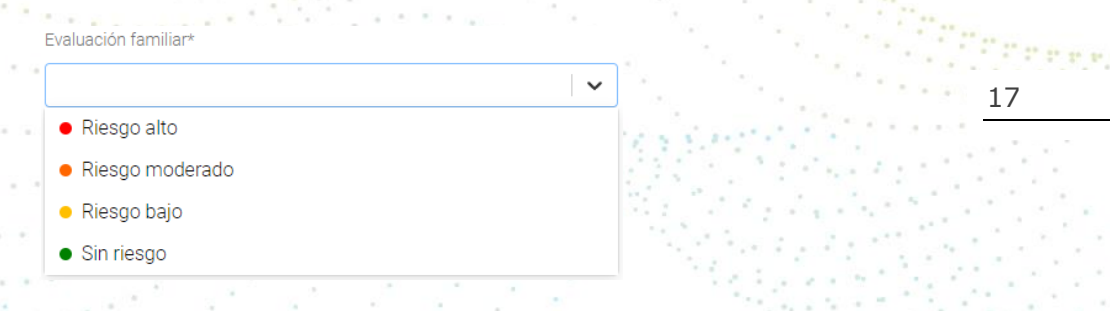

Luego de efectuar los registros, se debe presionar el botón "Agregar" para guardar la información:

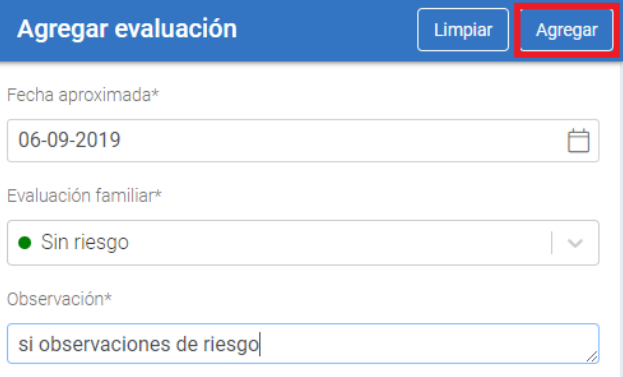

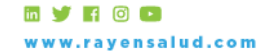

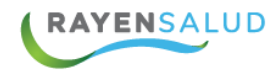

Realizado lo anterior, el sistema entregará el siguiente mensaje de confirmación.

Evaluación agregada con éxito

Dicha evaluación, quedará visible en el listado "evaluación familiar " en donde se listan las evaluaciones registradas:

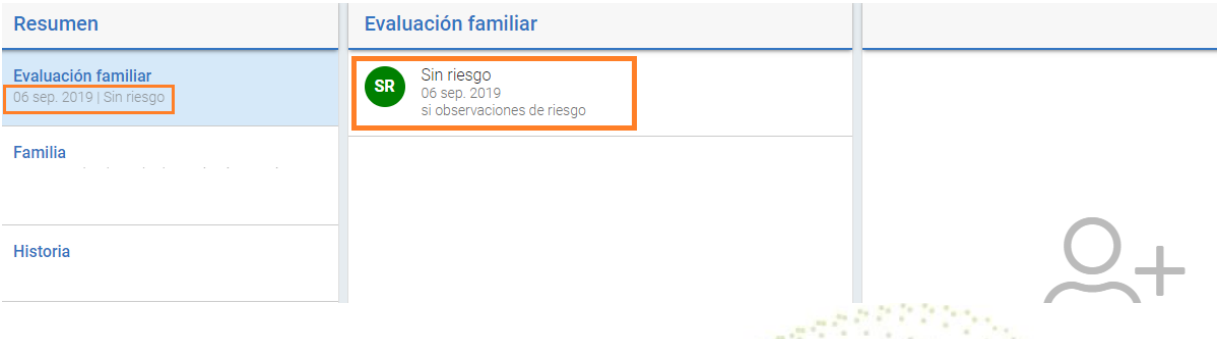

#### <span id="page-17-0"></span>**Familia.**

Al seleccionar esta opción desde la lista de resumen, visualizará en el centro de la pantalla los integrantes del grupo familiar del paciente. Desde la lista podrá agregar o eliminar un integrante a la familia si así lo requiere.

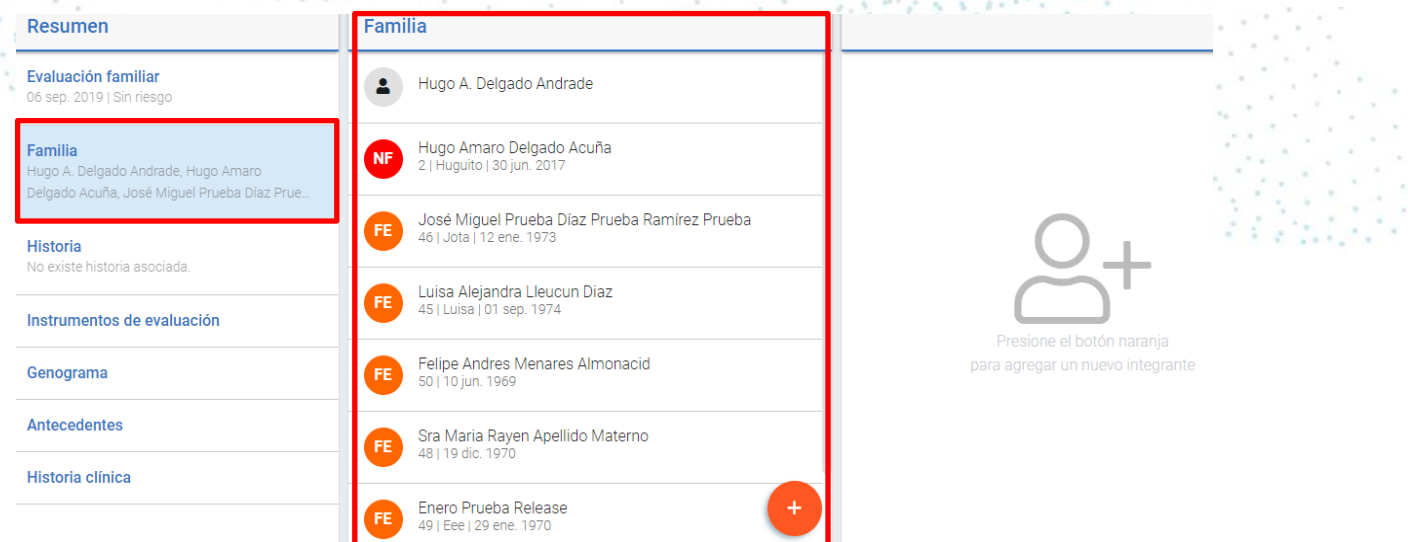

18

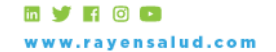

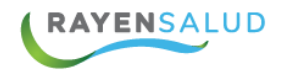

Para eliminar un integrante, debe posicionarse con el mouse sobre el nombre del integrante a eliminar y luego presionar el icono  $\widehat{m}$  "Eliminar Integrante" ubicado al costado derecho de cada nombre de la lista.

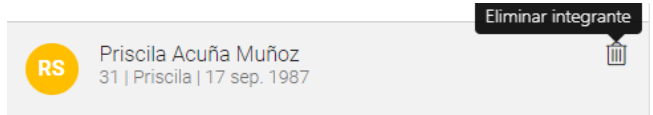

Al realizar esta acción el sistema le consultará si efectivamente desea eliminar al integrante seleccionado.

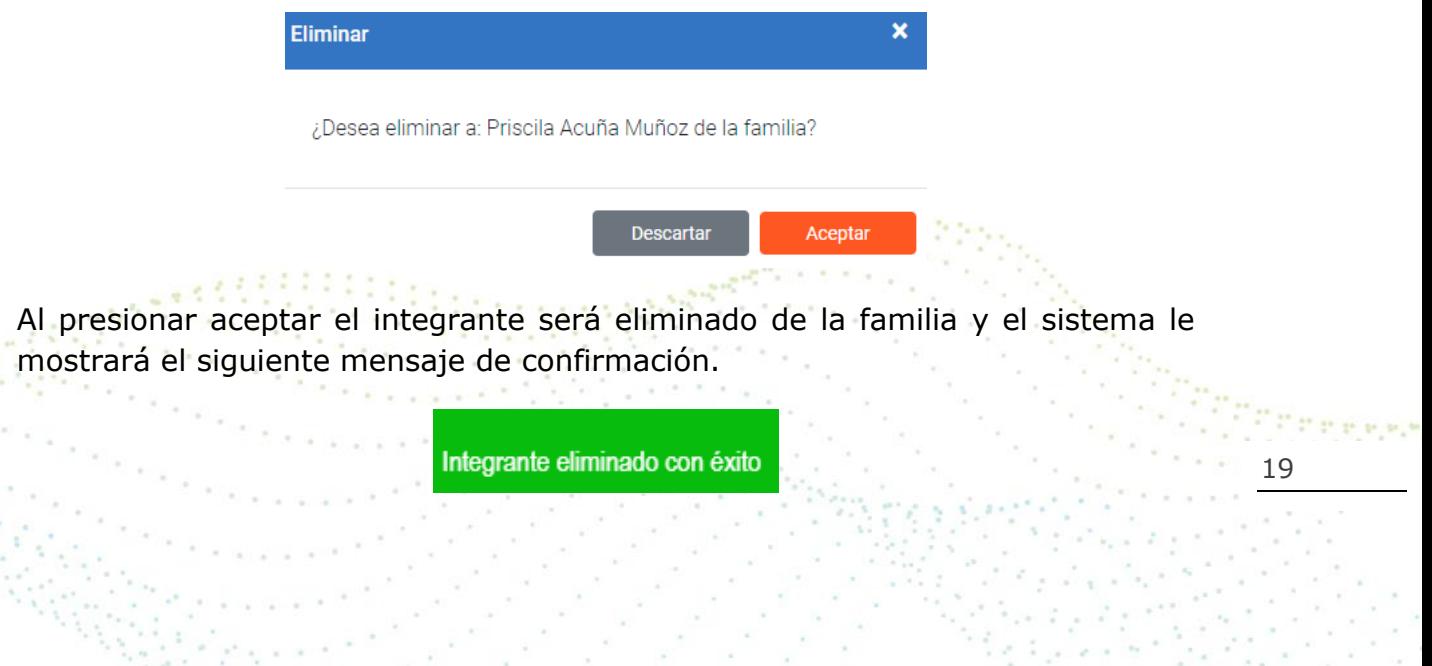

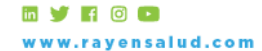

+56 2 2588 8800 Merced 480 - Piso 2, Santiago Región Metropolitana

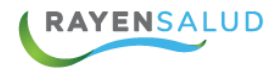

Si desea agregar un integrante a la familia, debe presionar el botón  $\Box$ , esta acción abrirá en el costado derecho de la pantalla, la siguiente ventana de registro.

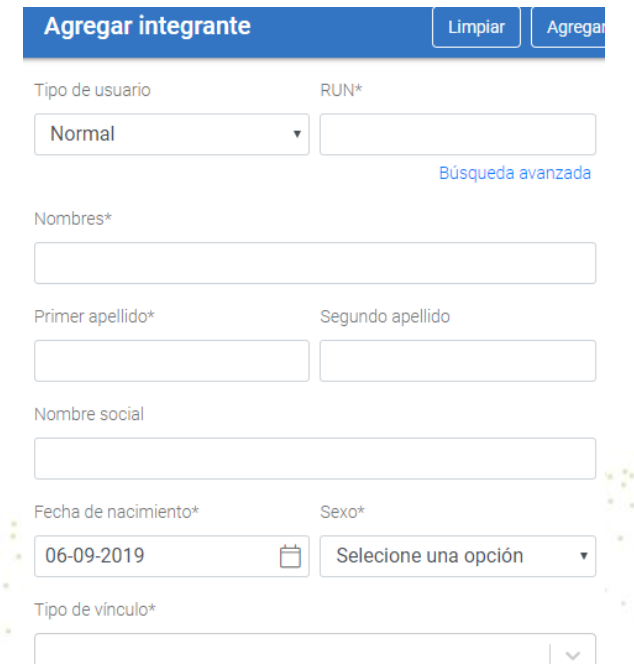

Luego de seleccionar el "tipo de usuario", debe ingresar el rut del nuevo integrante y luego presionar "Enter" desde el teclado de su equipo. Si el rut ingresado se encuentra registrado en la base datos del sistema, este cargará automáticamente los datos del nuevo integrante. En caso de que no cuente con el rut del usuario a ingresar, podrá realizar una búsqueda avanzada presionando sobre la frase ubica de Búsquella cada bajo el campo rut.

Esta acción abrirá la ventana de búsqueda local de usuarios en el sistema a través de distintos criterios.

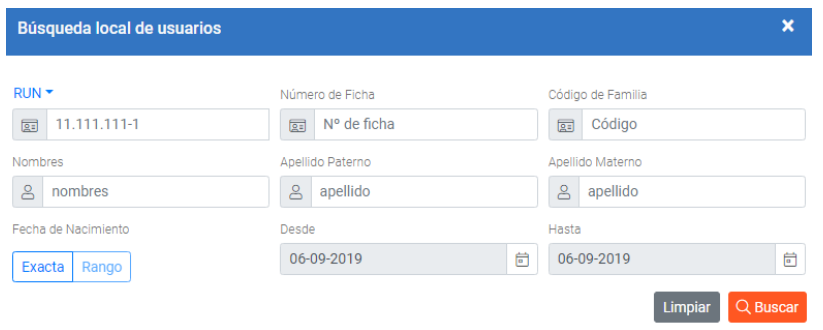

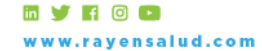

20

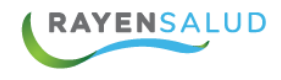

Luego de ingresar los datos del usuario debe ingresar el campo "tipo de vínculo"

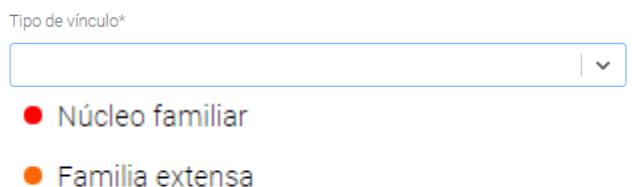

• Relaciones significativas

Finalmente, para agregar el nuevo integrante a la familia, presionar el botón "Agregar" ubicado en el extremo superior derecho de la pantalla. El sistema mostrará el siguiente mensaje de confirmación.

#### Integrante agregado con éxito

#### <span id="page-20-0"></span>**Historia.**

Al seleccionar esta opción desde la lista de resumen, visualizará en el centro de la pantalla si el paciente tiene o no registros anteriores asociados a la historia. Además, podrá agregar un nuevo "hecho" a la historia del paciente, presionando el siguiente botón

21

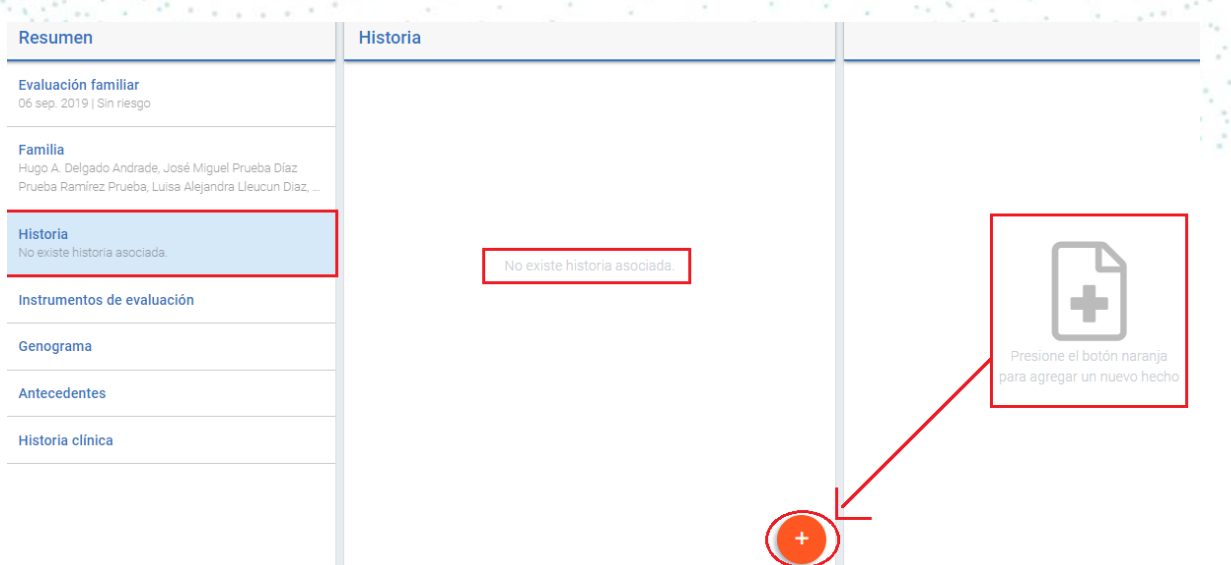

Esta acción abrirá en el costado derecho de la pantalla, la siguiente ventana para el ingreso de un nuevo hecho.

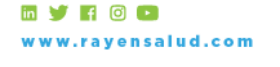

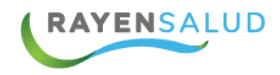

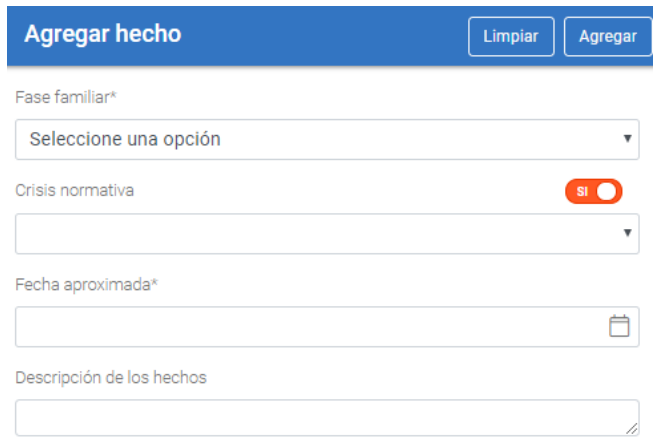

#### <span id="page-21-0"></span>**Fase Familiar.**

En el campo "Fase Familiar" podrá seleccionar distintas fases familiares. Seleccionar la opción que corresponda. 

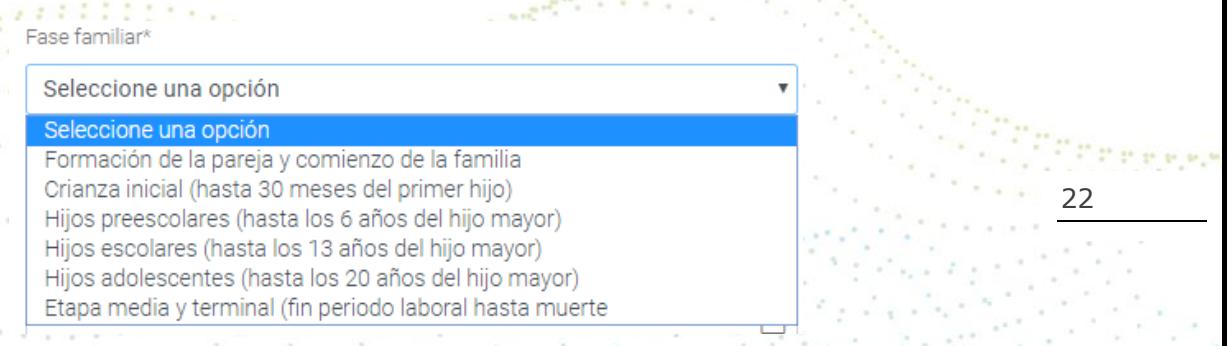

### <span id="page-21-1"></span>**Crisis Normativa y No Normativa.**

Luego en el campo "Crisis normativa" podrá indicar la opción Si o No del switch, indicando con este si es crisis normativa o no normativa.

Crisis Normativa "SI"

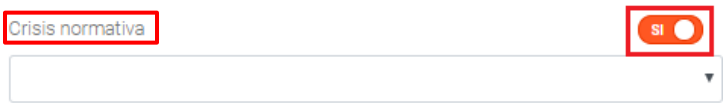

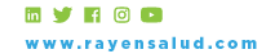

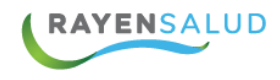

Crisis Normativa "NO"

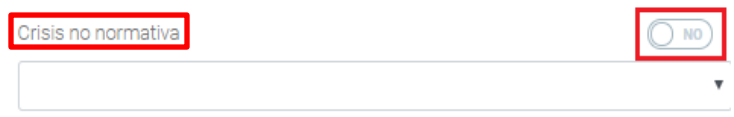

Esta selección habilitará distintas opciones en el listado dependiendo del tipo de crisis seleccionado.

Posteriormente registrar los campos "fecha aproximada" y "Descripción de los hechos". Para finalizar el registro, debe presionar el botón "Agregar" ubicado en el extremo superior de la pantalla, y una vez presionado, el sistema entregará el siguiente mensaje de confirmación.

Hecho familiar agregado con éxito

Para eliminar un hecho de la historia, debe posicionarse con el mouse sobre el nombre del hecho a eliminar de la lista y luego presionar el siguiente icono Ilamado "Eliminar Historia" , ubicado al costado derecho de cada registro en la lista.

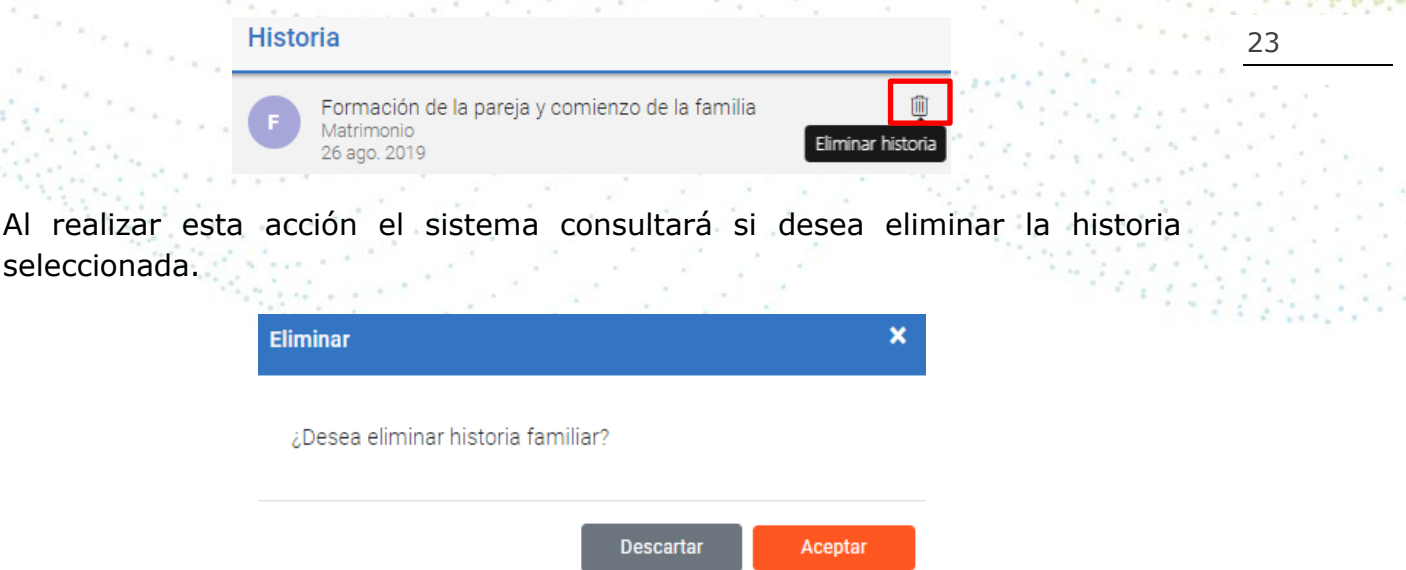

Al presionar el botón "Aceptar" el hecho será eliminado de la historia familiar y el sistema mostrará el siguiente mensaje de confirmación.

Hecho familiar eliminado con éxito

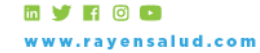

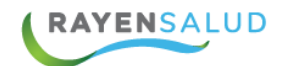

#### <span id="page-23-0"></span>**Instrumentos de Evaluación.**

Al seleccionar esta opción desde la lista de resumen, visualizará si el paciente tiene o no tiene formularios realizados y además podrá ingresar un nuevo formulario desde la opción "Agregar", ubicado al centro de la pantalla en la parte superior.

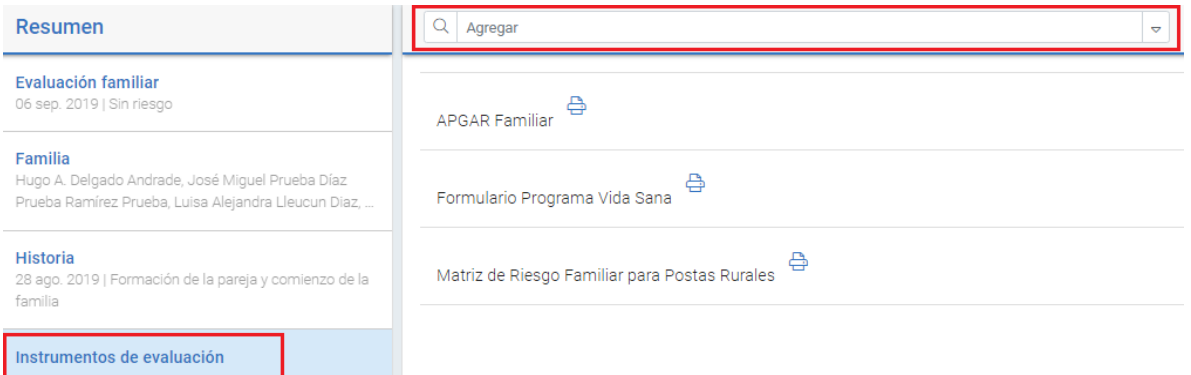

 $\mathbb{C}^{n \times n \times n} \times \mathbb{C}^{n \times n \times n}$ Al presionar el icono con la flecha en el campo "Agregar" se desplegará la siguiente lista de selección para indicar "Clasificación y Formulario" que desea aplicar. Arawaysan M

**THE RESISTENT RACINOS ARE SERVED** 

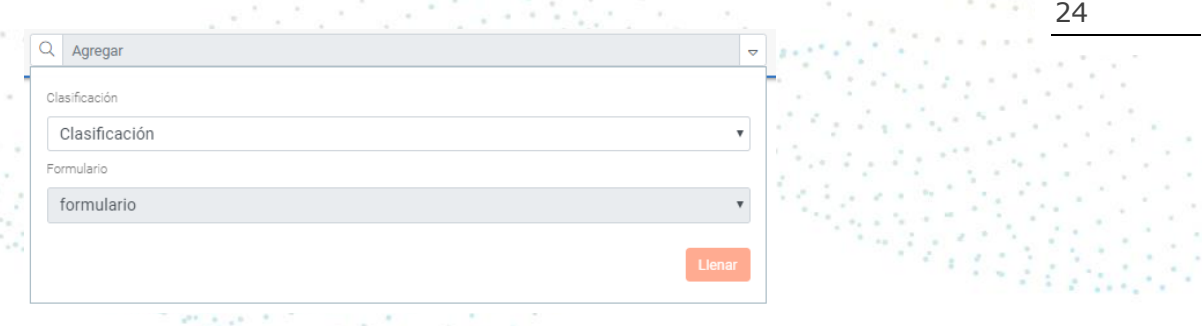

Luego de seleccionar el formulario y presionar el botón "Llenar", automáticamente el sistema cargará el formulario seleccionado para su aplicación y registro.

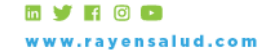

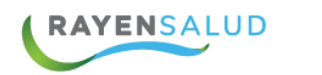

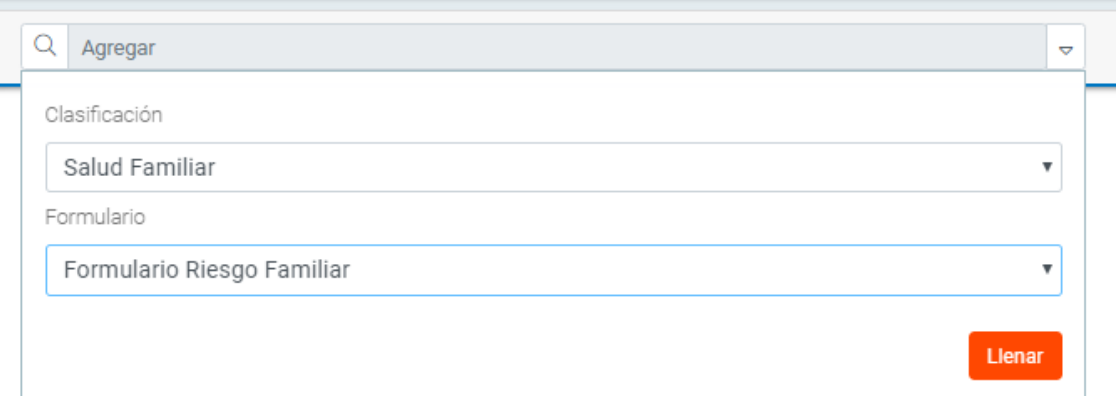

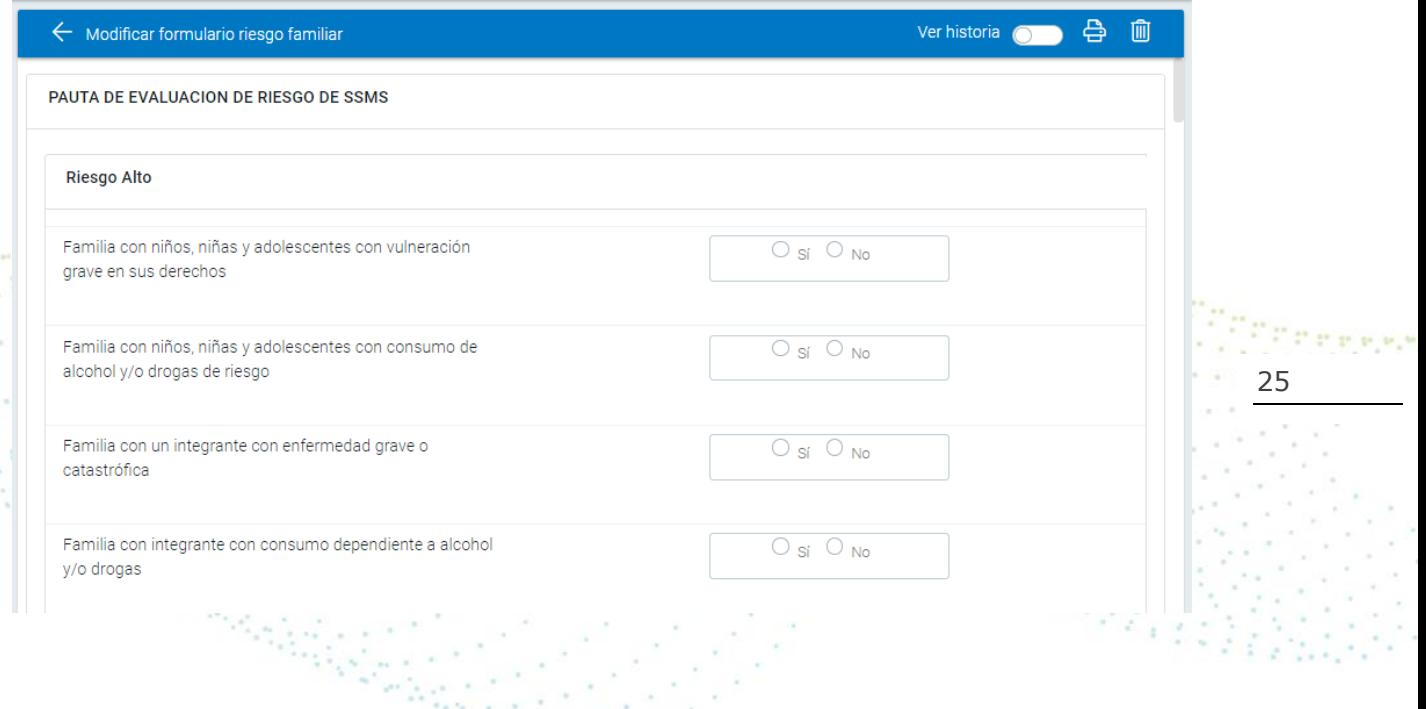

Desde la barra de herramienta dispone de los siguientes iconos los cuales permiten realizar distintas acciones.

 $\mathbb{C}$ 

Permite consultar datos de formularios registrados al paciente a lo largo de su historia en el sistema, a través de distintos criterios de búsqueda.

 $|\sim$ Permite visualizar informacion de formularios registrados en formato de graficos.

Permite imprimir el formulario seleccionado.

ww.rayensalud.com

**EVROO** 

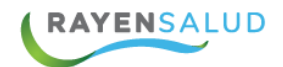

# <span id="page-25-0"></span>Capítulo 4 **Genograma.**

Es importante mencionar que para poder trabajar con el Genograma de una forma más rápida, es conveniente que primero los integrantes de la familia se encuentren agregados en la sección "Familia" (de la lista de Resumen). De esta forma podrá posteriormente realizar la vinculación según los elementos propios de un Genograma Universal (Esposo(a), Padres, Hijos, etc.)

Una vez que los integrantes de la familia, se encuentran ingresados, debe seleccionar la sección "Genograma" de la lista de Resumen, esta acción mostrará el ultimo genograma realizado en la ficha familiar, si no existe alguno realizado, por defecto mostrará el caso índice y habilitará los distintos elementos para realizar el genograma a través de las herramientas que se detallan a continuación:

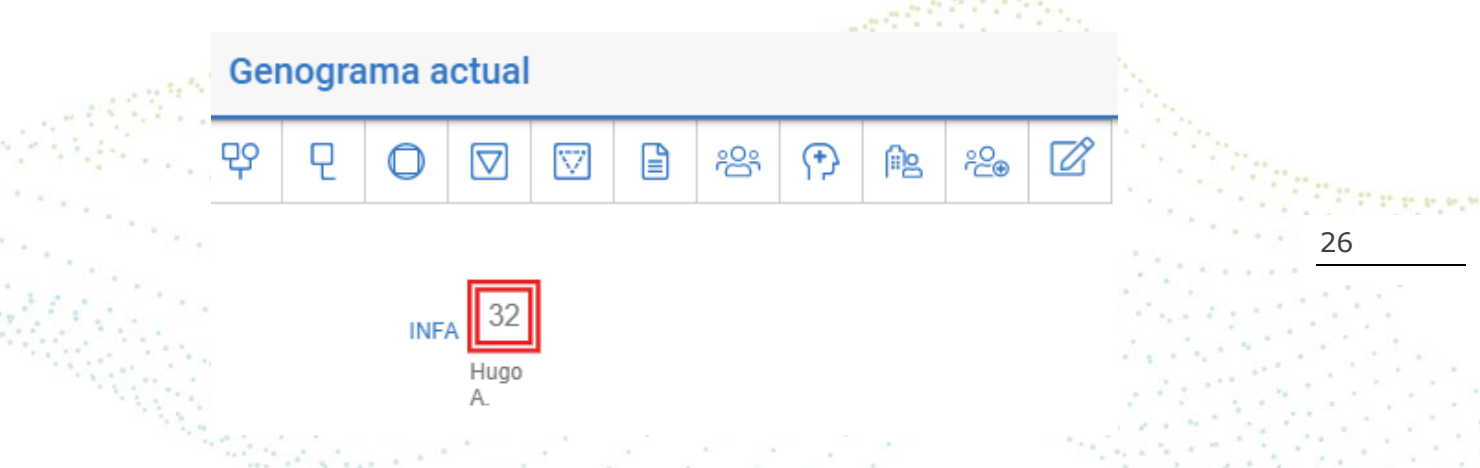

Los iconos que el genograma muestre, irán cambiando dependiendo de lo que uno va presionando dentro del genograma. **Por ejemplo; si presiono el caso indica, se habilitarán opciones para agregar padres, hijos, hermanos, esposa, etc. Del caso índice.**

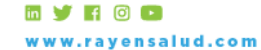

+56 2 2588 8800 Merced 480 - Piso 2, Santiago Región Metropolitana

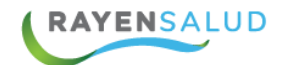

#### <span id="page-26-0"></span>**Agregar Padres.**

Deberá seleccionar dentro del Genograma, el integrante al cual desea agregarle los padres. De esta forma, el sistema mostrará los íconos en la barra de elementos del Genograma. Posteriormente deberá hacer clic en el ícono "Padres".

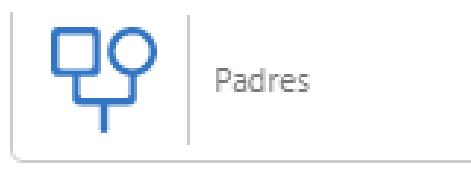

Una vez seleccionado el ícono "Padres", se abrirá una ventana en la que usted podrá:

Seleccionar los nombres de los padres (deben estar ingresados en el Núcleo Familiar). Si la persona que desea agregar como Padre o Madre, se encuentra inscrito(a) en el Centro de Salud y a su vez, ya se encuentra agregada como parte del Núcleo Familiar, deberá seleccionar el nombre desde la lista y el sistema reconocerá al usuario seleccionado y cagará automáticamente sus datos personales.

27

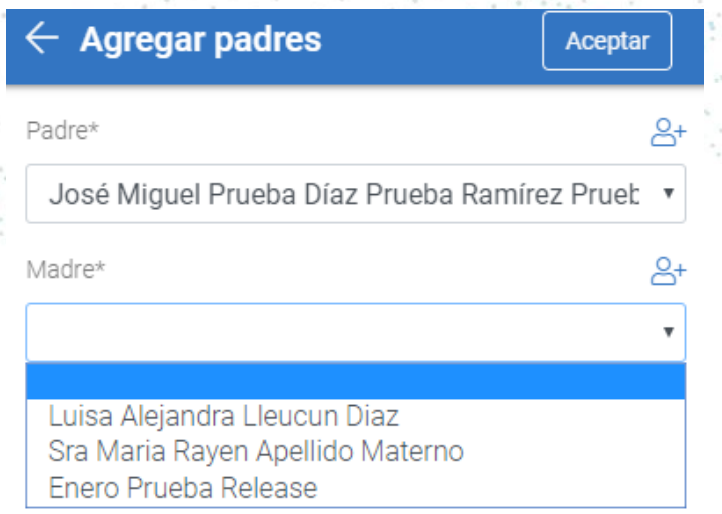

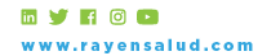

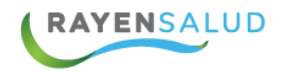

Es importante mencionar que, si la persona que desea agregar, no se encuentra en el Núcleo Familiar, no aparecerá en la lista a seleccionar.

En el caso que el paciente no se encuentre registrado, podrá ingresar manualmente los datos personales del usuario, presionando el icono  $\mathbb{S}^+$ ubicado en el costado derecho, esta acción abrirá la siguiente ventana para el registro de datos:

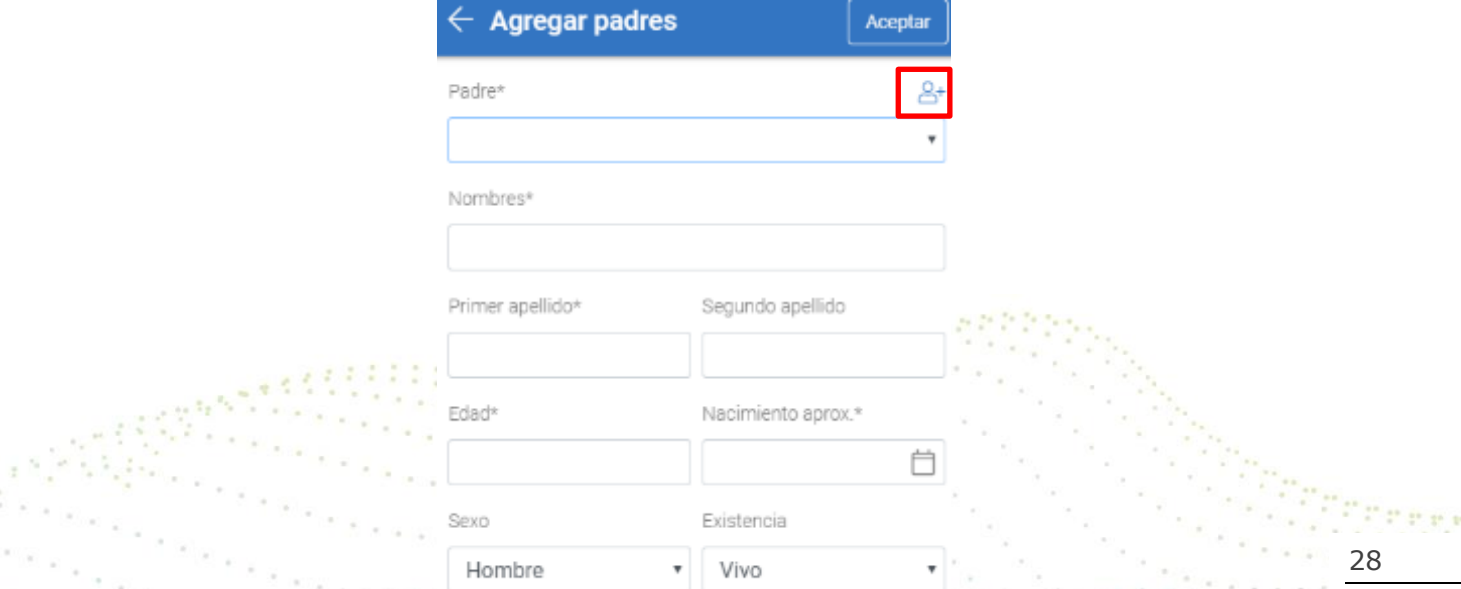

Ya identificados el Padre y la Madre, podrá seleccionar inmediatamente el tipo de relación, desde las opciones disponible en el listado (Pareja, Cónyuge, Conviviente, etc.) Además de las fechas de inicio y termino según corresponda.

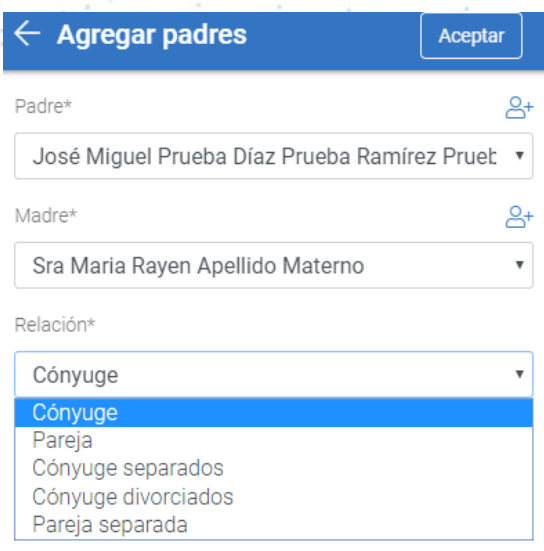

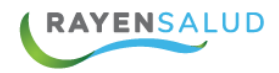

Finalmente, deberá hacer clic en el botón: "Aceptar", para que el sistema confeccione en el Genograma el dibujo correspondiente, con los padres que se acaban de agregar.

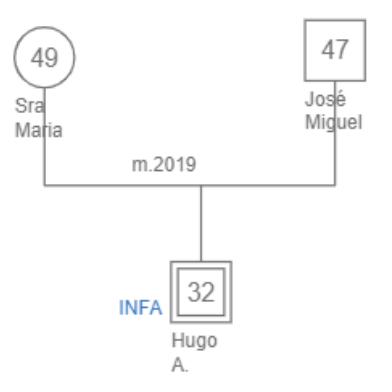

#### <span id="page-28-0"></span>**Agregar Cónyuge/Pareja.**

Para agregar Cónyuge/Pareja a una persona, el procedimiento es exactamente el mismo. Sólo cambiará el ícono, dependiendo del sexo de la persona a la que se agregará el elemento.

29

El primer paso, es seleccionar en el genograma a la persona que le agregaremos Cónyuge/Pareja y luego seleccionar el siguiente icono.

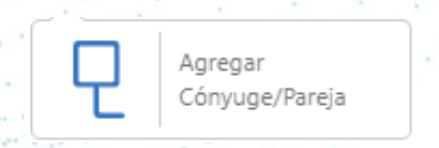

El sistema, además permite según corresponda el caso, la posibilidad de agregar la pareja del mismo sexo y la identificación de éste al presionar el icono según corresponda.

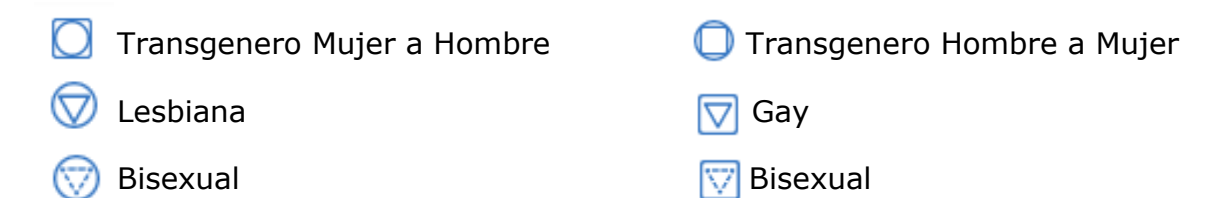

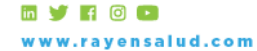

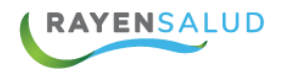

Al seleccionar el ícono, el sistema mostrará una ventana en la que podrá seleccionar el nombre del Cónyuge/Pareja (Si ya se encuentra ingresado en Núcleo Familiar). O podrá ingresarlo manualmente presionando el icono  $\mathbb{S}^+$  y luego señalar el tipo de relación, fecha de inicio y/o término de la relación según corresponda.

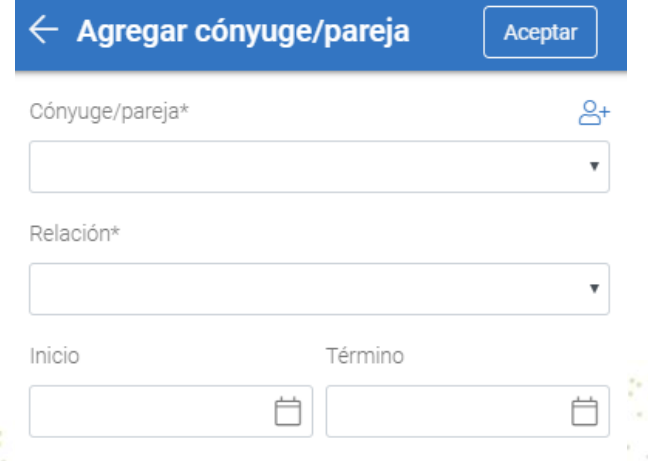

Para finalizar el registro presionar el botón "Aceptar".

### <span id="page-29-0"></span>**Agregar Hijo(a).**

Para poder agregar un hijo a una pareja, el primer paso será seleccionar con un clic, la línea horizontal que define el tipo de relación entre los padres. De esta forma, el sistema mostrará en la Barra de Elementos de Genograma, los íconos correspondientes a hijo e hija. Usted deberá seleccionar el que requiera. Además de las siguientes opciones según corresponda.

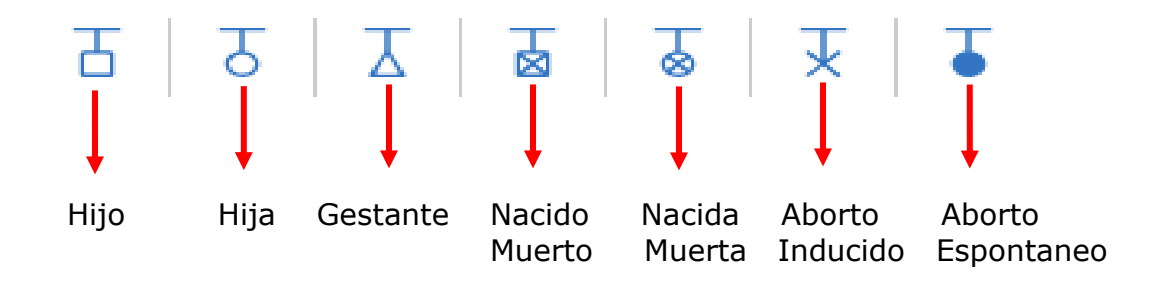

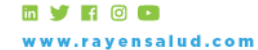

30

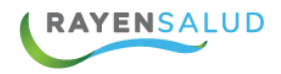

Al seleccionar el hijo desde el genograma podrá mover de derecha a izquierda y ordenar estos según lo requiera.

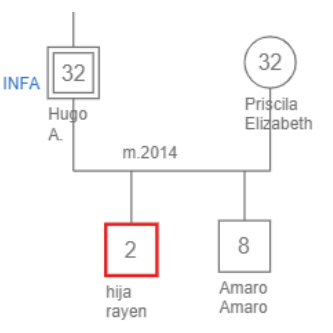

De la misma manera podrá agregar Gemelos, Mellizos y/o Condición de Adoptado y Fallecido. Para poder agregar que una pareja tiene gemelos o mellizos, primero deberá agregar a uno de los gemelos o mellizos en el Genograma, posteriormente al seleccionar el hijo ya agregado, el sistema mostrará en la barra de Elementos de Genograma, los íconos correspondientes a: Mellizos, Gemelos, Adoptado y Fallecido.

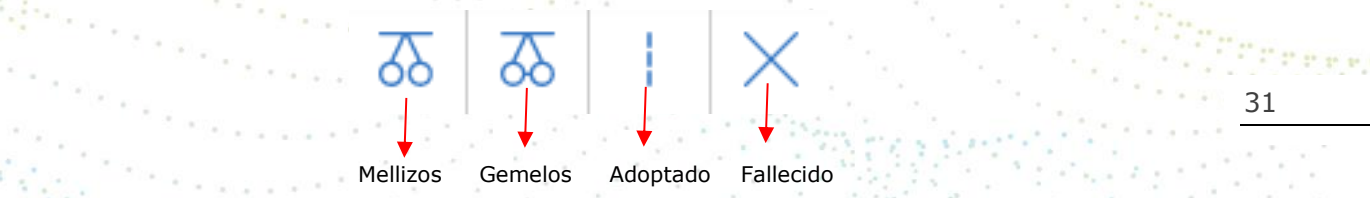

En el ejemplo, es seleccionado el ícono de gemelos, por lo que el sistema abrirá una ventana en la que deberá seleccionar desde el listado o ingresar el nombre del hermano gemelo presionando el icono

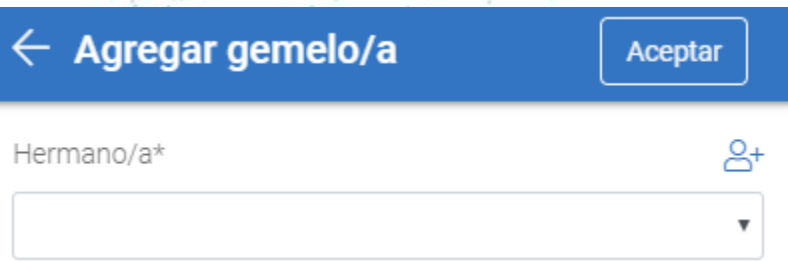

Finalmente deberá presionar el botón: "Aceptar", esta acción mostrará en el Genograma, el dibujo del Gemelo que acaba de ser agregado.

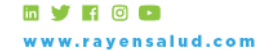

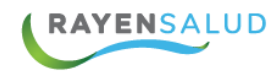

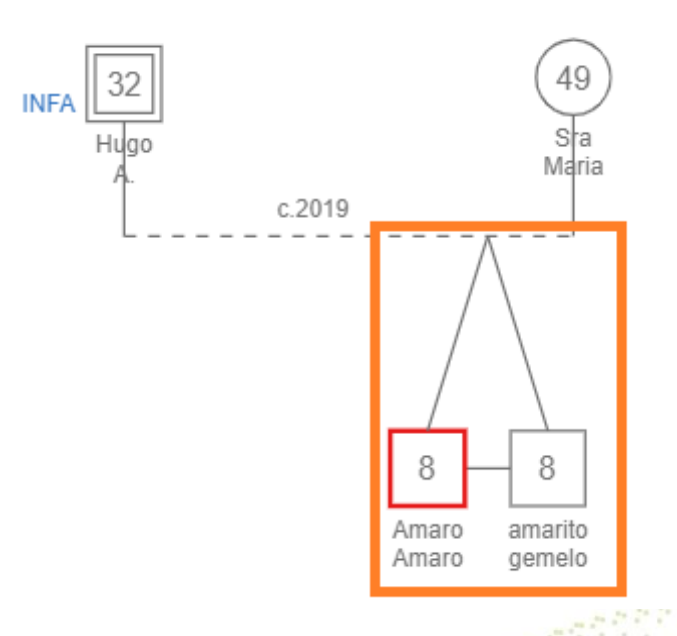

### <span id="page-31-0"></span>**Agregar Tipo de Relaci**

Para agregar el tipo de relación existente entre parejas (Separado, Cónyuge, Conviviente, etc.), ya creadas en Genograma, deberá hacer clic sobre la línea horizontal que los une. Al instante, ésta cambiará de color y en la Barra de Elementos de Genograma, aparecerán los íconos disponibles para el tipo de relación.

32

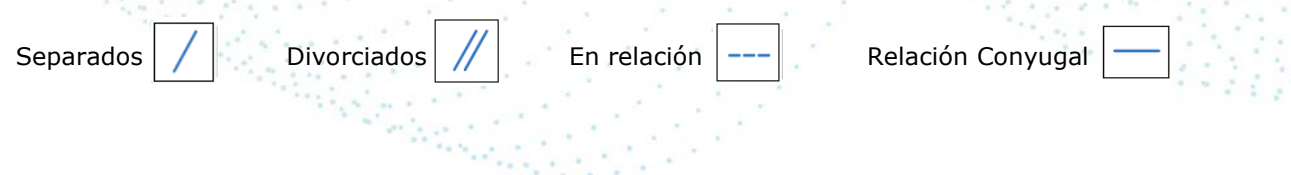

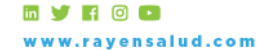

+56 2 2588 8800 Merced 480 - Piso 2, Santiago Región Metropolitana

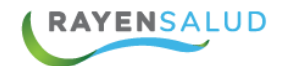

### <span id="page-32-0"></span>**Agregar Relaciones Significativas.**

Para poder agregar en el Genograma, la relación significativa entre un integrante de la familia y una persona que puede ser externa al núcleo familiar, deberá primero seleccionar un integrante del Genograma. Y presionar el icono "Relaciones Significativas"

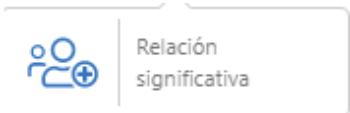

Esta acción mostrará en el costado derecho de la pantalla la opción de agregar el integrante.

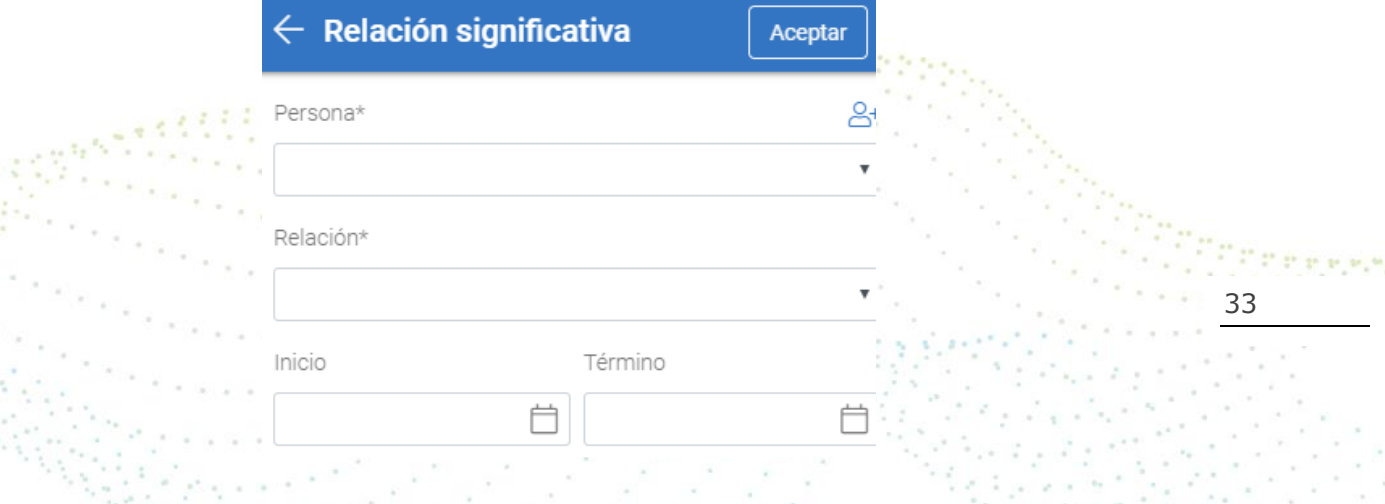

Deberá seleccionar desde el listado o ingresar el nombre del integrante presionando el icono  $\frac{8}{5}$ . Luego indicar el tipo de relación desde el listado disponible y fecha según corresponda.

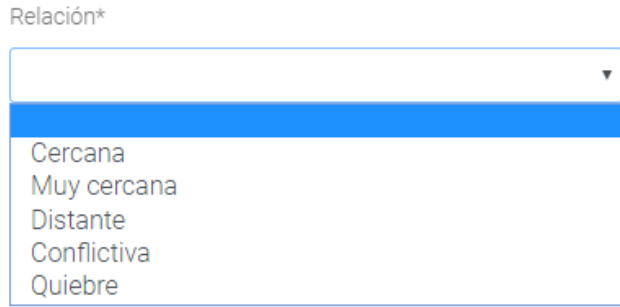

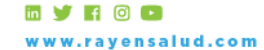

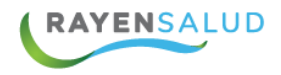

Finalmente presionar el botón: "Aceptar", esta acción mostrará en el Genograma, el dibujo que acaba de ser agregado.

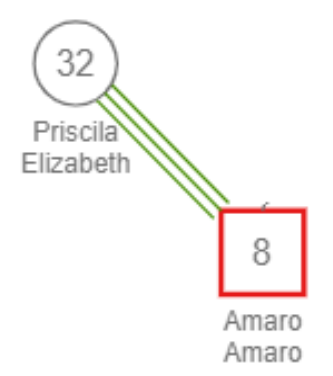

#### <span id="page-33-0"></span>**Agregar Apoyo Social.**

34 Si desea incorporar como información relevante, la relación existente entre una persona y alguna institución o grupo social, primero deberá seleccionar a la persona y presionar el icono "Apoyo Social desde la barra de elementos del genograma.

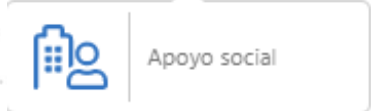

Esta acción mostrará en el costado derecho de la pantalla la opción para agregar el Tipo de Relación y el nombre de la Institución o Grupo Social.

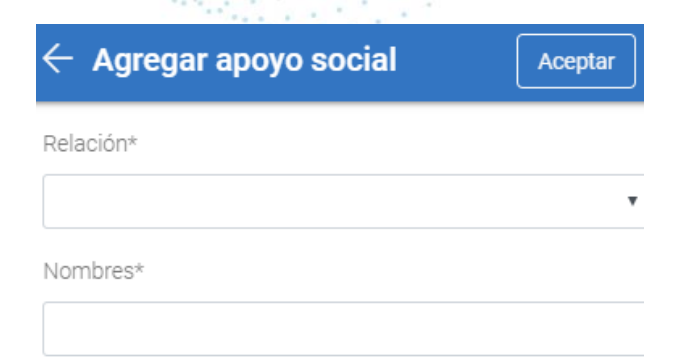

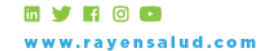

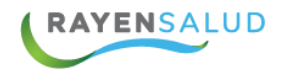

Finalmente presionar el botón: "Aceptar", esta acción mostrará en el Genograma, el dibujo que acaba de ser agregado.

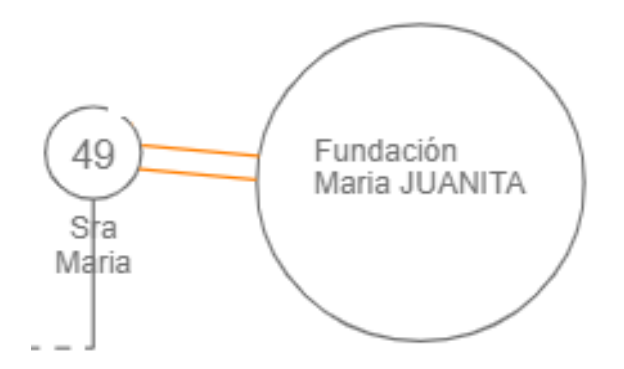

#### <span id="page-34-0"></span>**Dibujar Grupo Familiar.**

Los pasos a seguir para dibujar en el Genograma, uno o más grupos familiares, es hacer un clic sobre el Genograma y sin soltar el botón del mouse, ir encerrando entre la línea punteada a todos los integrantes del Grupo Familiar. Al soltar el botón del mouse, todos los integrantes quedarán envueltos en un "globo" dibujado con una línea discontinua.

35

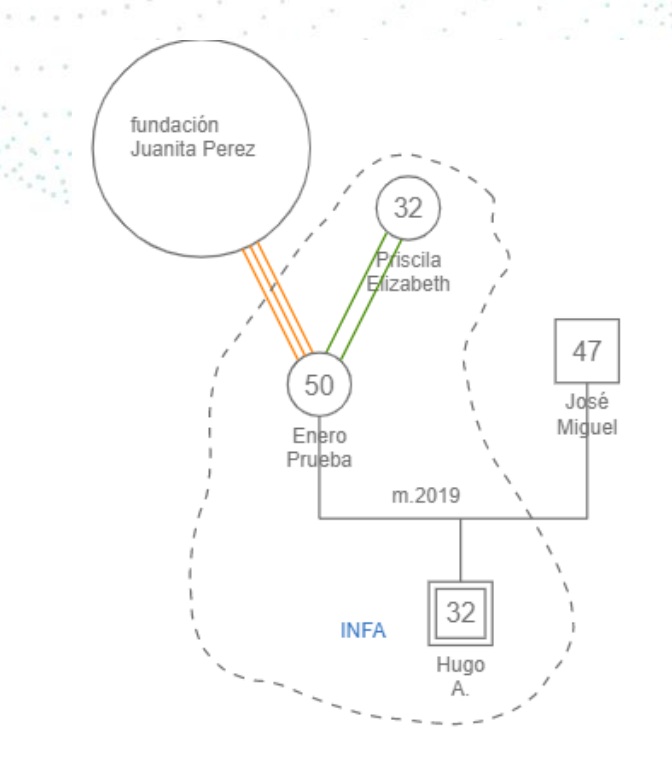

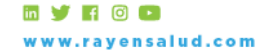

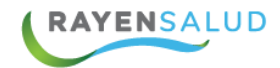

#### <span id="page-35-0"></span>**Agregar Factores Relevantes.**

Para agregar factores relevantes debe seleccionar al integrante desde el genograma, posteriormente seleccionar el ícono: "Factores Relevantes" desde la barra de elementos del genograma.

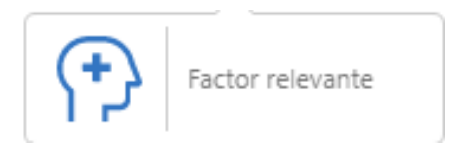

Esta acción mostrará la siguiente ventana, seleccionar el Factor Relevante y además digitar un código inventado, que identifique en forma abreviada el factor en el genograma.

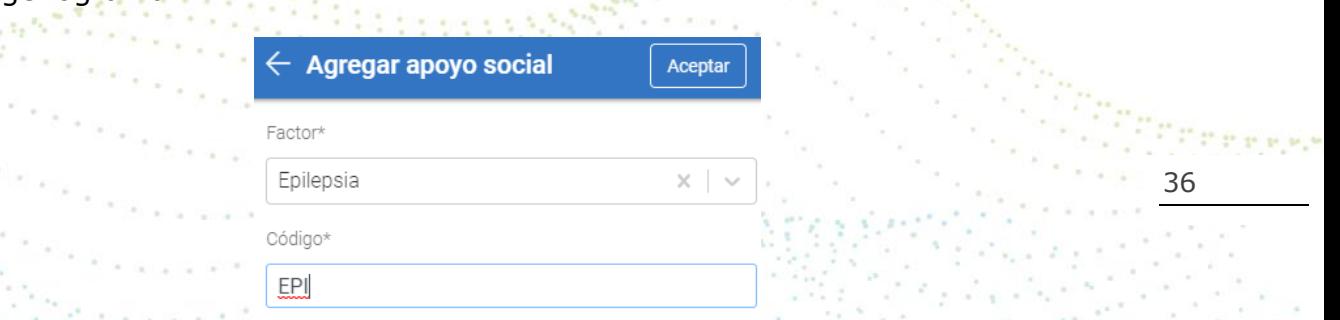

Finalmente presionar el botón: "Aceptar", esta acción incorporará en el Genograma, el código del Factor Relevante que usted haya ingresado.

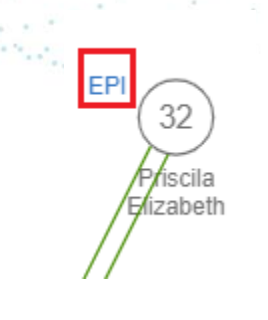

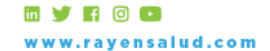

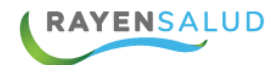

#### <span id="page-36-0"></span>**Capas del Genograma.**

Una de las grandes ventajas que posee este instrumento de evaluación familiar, es la posibilidad de "Activar" o "Desactivar" las distintas capas que componen un Genograma, presionando alguno de los tres botones ubicados en el costado inferior izquierdo de la Ficha Familiar.

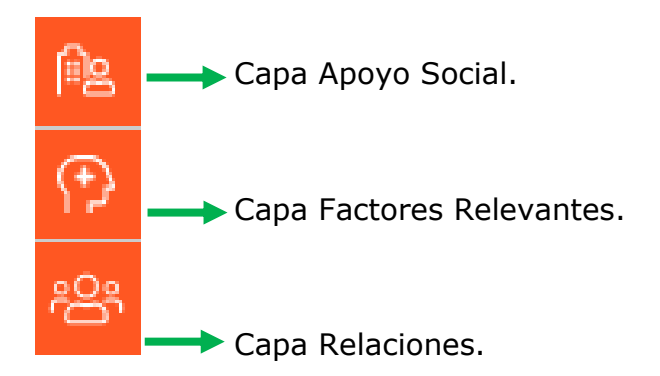

Es importante mencionar que, al ingresar a la Ficha, siempre las tres capas se encontrarán Activas (en color naranjo). Y serán visibles en el genograma solo si se encuentran registradas. Para registrar presionar el icono correspondiente "Factores Relevantes" "Apoyo Social" y "Relación Significativa" ya explicados en puntos anteriores.

#### <span id="page-36-1"></span>**Eliminar Elementos del Genograma.**

En caso de que usted requiera eliminar algún elemento del Genograma (Esposo, Padre, Factor Relevante, etc.), debe presionar el elemento y posteriormente hacer clic sobre el ícono: "Eliminar" desde la barra de elementos del genograma.

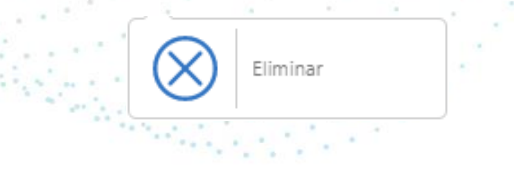

**NY ROO** w.rayensalud.com

+56 2 2588 8800 Merced 480 - Piso 2, Santiago Región Metropolitana

37

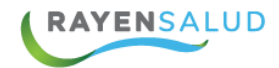

#### <span id="page-37-0"></span>**Editar Información de un Integrante del Genograma.**

En caso de que se requiera, modificar algún dato de un integrante del Genograma, primero debe seleccionar al integrante y luego presionar el icono "Editar" desde la barra de elementos del genograma.

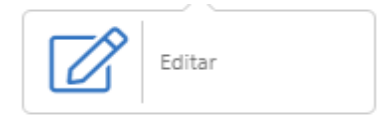

Esta acción habilitará en el costado derecho de la pantalla los datos del integrante seleccionado para realizar la edición según corresponda, finalmente para guardar los datos presionar el botón "Aceptar"

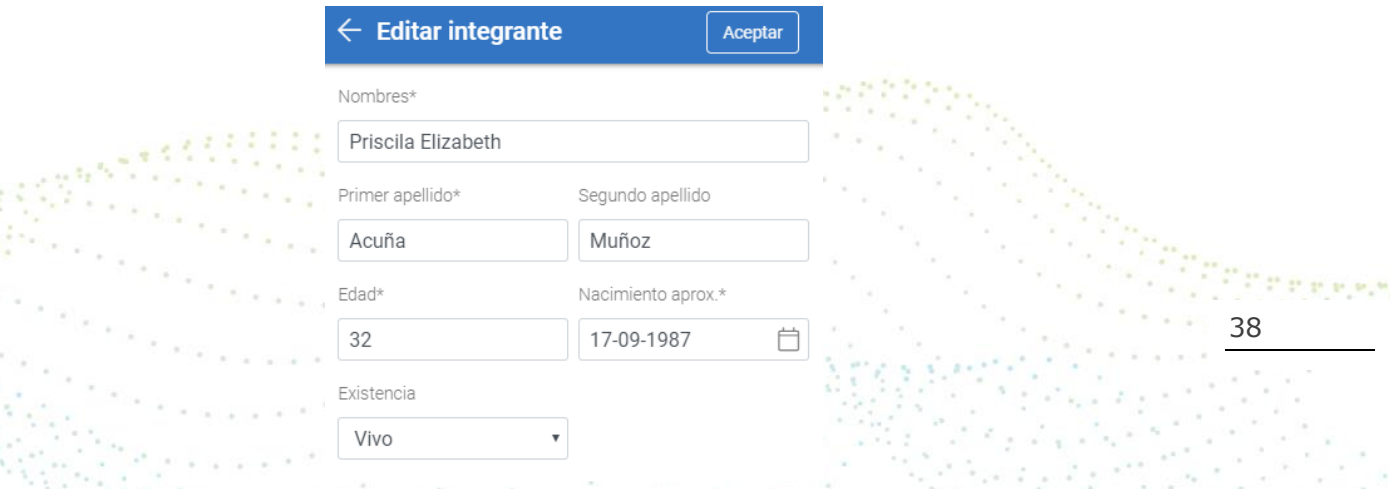

#### <span id="page-37-1"></span>**Guardar datos del Genograma.**

Para poder guardar los datos, una vez que haya ingresado la información requerida al genograma. Podrá guardar los datos, presionando el siguiente icono ubicado en el costado superior derecho de la Barra de Herramientas

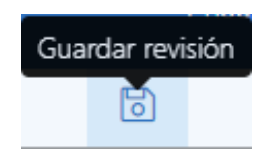

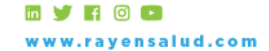

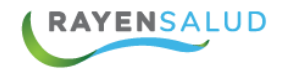

#### <span id="page-38-0"></span>**Imprimir Genograma.**

Si desea imprimir en papel el Genograma de una Familia, debe presionar el siguiente icono **de** ubicado en la Barra de Herramientas de la Ficha Familiar.

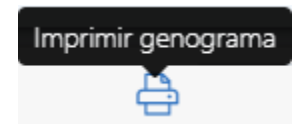

#### <span id="page-38-1"></span>**Historial del Genograma.**

El sistema tiene la particularidad de guardar en cada atención realizada, los diversos cambios realizados a un Genograma, de esta forma se genera un historial de estos cambios, para revisar el historial debe ingresar a la Ficha Familiar del paciente, esta acción mostrará el ultimo Genograma guardado en la historia clínica del paciente. Si usted desea revisar el historial, debe seleccionar la opción Genograma desde el listado de Resumen y el sistema mostrará la siguiente pantalla. . . . . . . . . . . . . . . . .

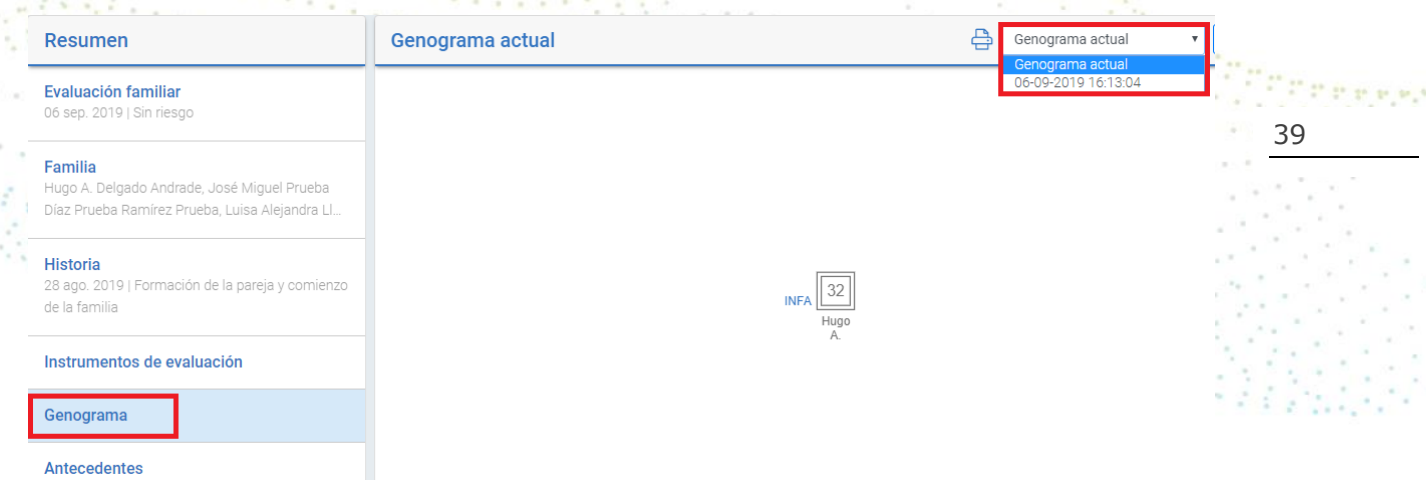

Luego seleccionar la opción "Genograma actual" ubicado en el costado superior derecho de la pantalla, se mostrará el listado de genograma realizados anteriormente, cada uno de ellos identificados por fecha y hora.

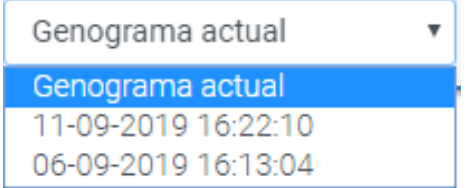

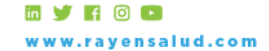

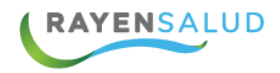

Al seleccionar alguno de los registros de genograma disponibles en la lista, éste será visualizado en la pantalla principal.

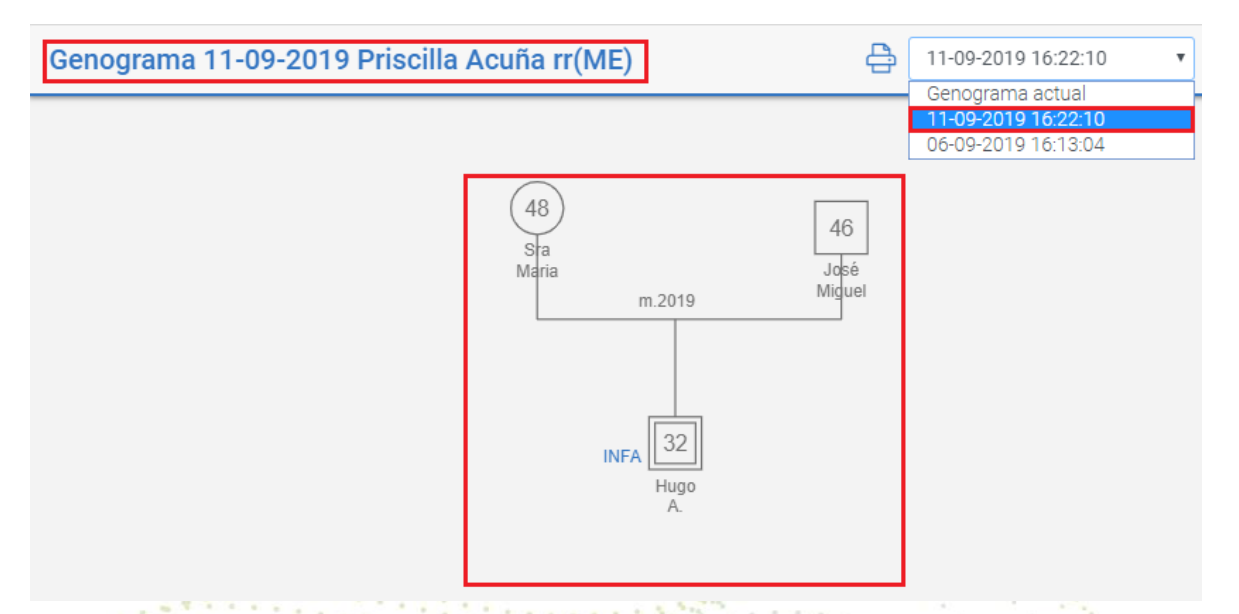

# <span id="page-39-0"></span>Capítulo 5 **Antecedentes.**

El sistema permite visualizar y agregar antecedentes (Factor Protector y/o Factor de Riesgo) de uno o todos los integrantes de la Familia (Pertenecientes al núcleo familiar), a través de la sección "Antecedentes", ubicada en el costado izquierdo de la pantalla en la columna "Resumen".

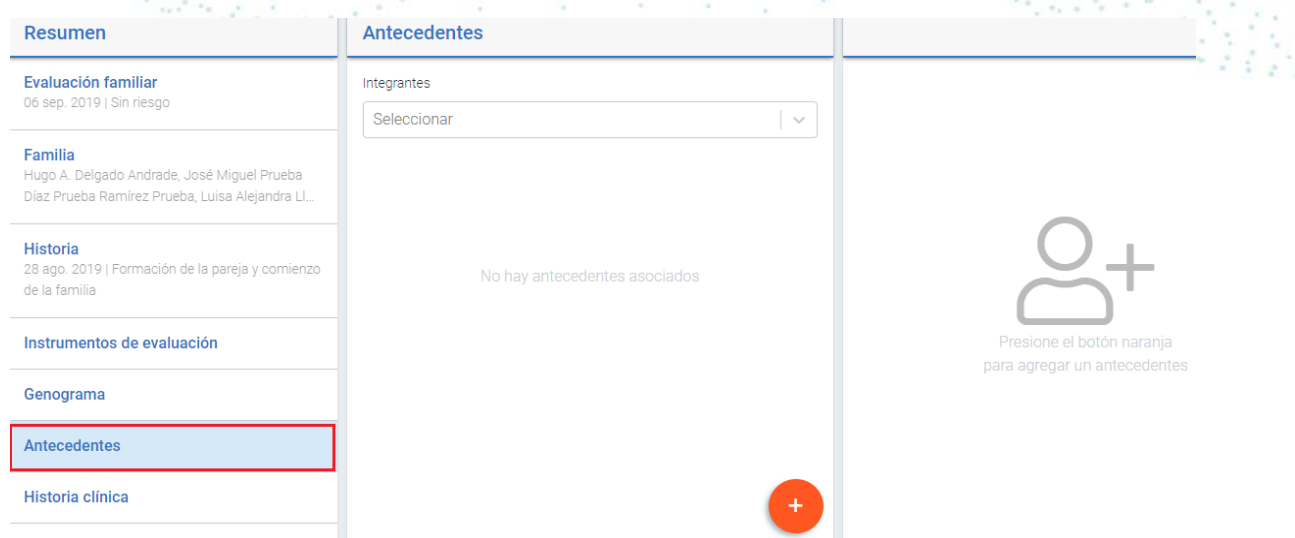

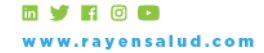

40

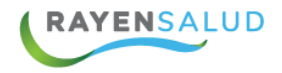

Si necesita agregar Factores de Riesgo o Factores Protectores, debe seleccionar el botón . Esta acción mostrará en el costado derecho de la pantalla, el ingreso de nuevos antecedentes divididos en:

- $\checkmark$  Factor protector
- $\checkmark$  Factor de riesgo.

#### <span id="page-40-0"></span>**Factor Protector.**

Para agregar Factores Protectores debe seleccionar la pestaña "Factor Protector" y luego ingresar la información que corresponda.

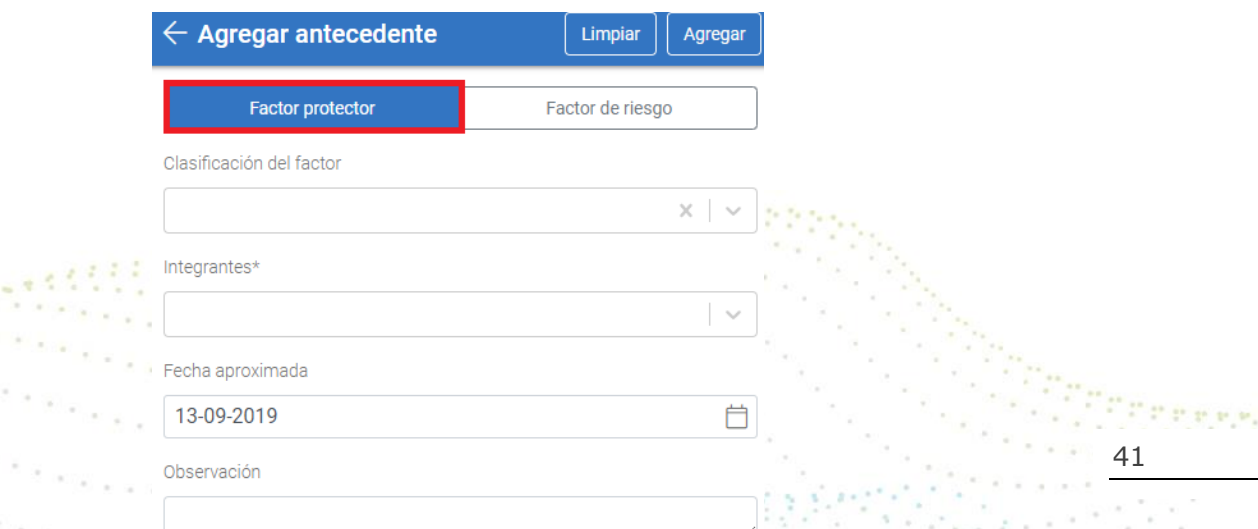

En el campo "Clasificar Factor" al hacer clic el sistema mostrará el listado disponible, del cual debe seleccionar el que corresponda.

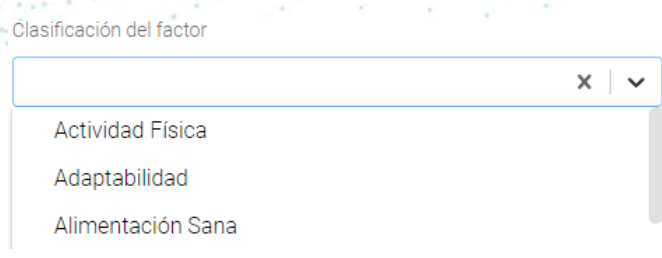

Luego indicar en el campo "Integrante" a que integrante del núcleo familiar desea agregar el nuevo antecedente.

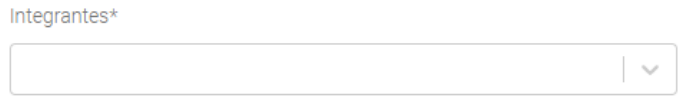

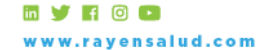

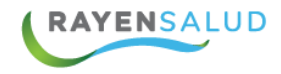

Y por último ingresar fecha y algún tipo de información si corresponde.

Para finalizar presionar el botón "Agregar". El sistema mostrará el siguiente mensaje de confirmación.

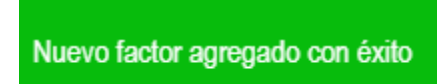

#### <span id="page-41-0"></span>**Factor de Riesgo.**

Para agregar Factores de Riesgo debe seleccionar la pestaña "Factor de Riesgo" y luego ingresar la información que corresponda.

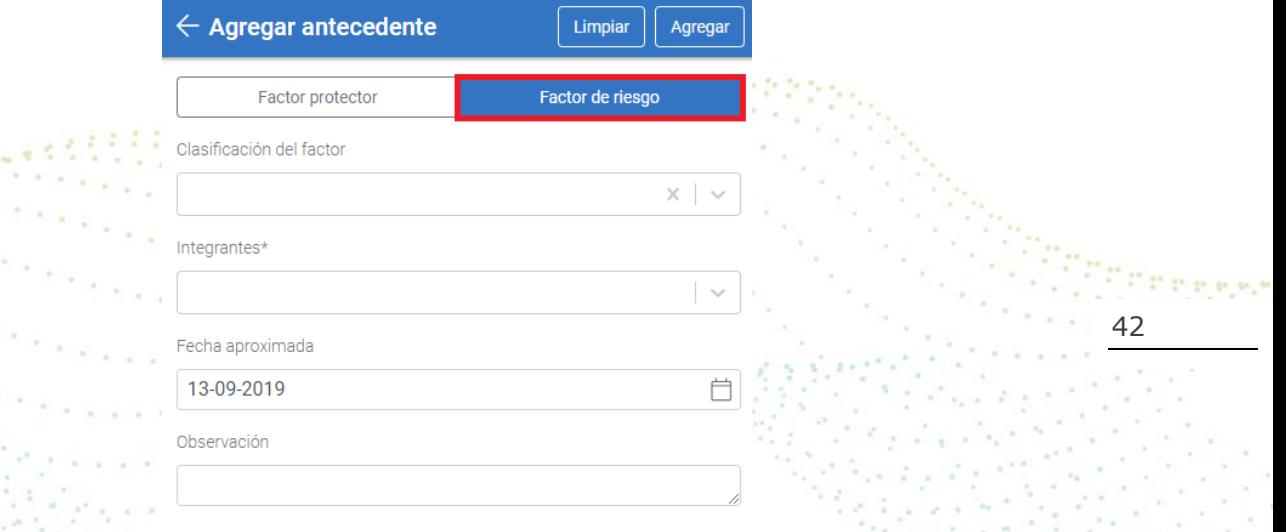

En el campo "Clasificar Factor" al hacer clic el sistema mostrará el listado disponible, del cual debe seleccionar el que corresponda.

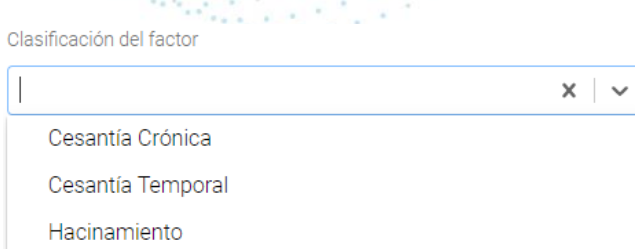

Luego indicar en el campo "Integrante" a que integrante del núcleo familiar desea agregar el nuevo antecedente.

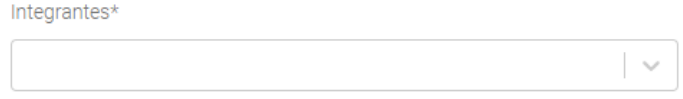

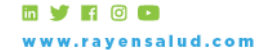

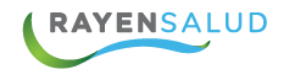

Y por último ingresar fecha y algún tipo de información si corresponde.

Para finalizar presionar el botón "Agregar". El sistema mostrará el siguiente mensaje de confirmación.

Nuevo factor agregado con éxito

AL finalizar el ingreso de los nuevos antecedentes agregados, serán visibles en listado del integrante según corresponda, como se muestra en la siguiente pantalla.

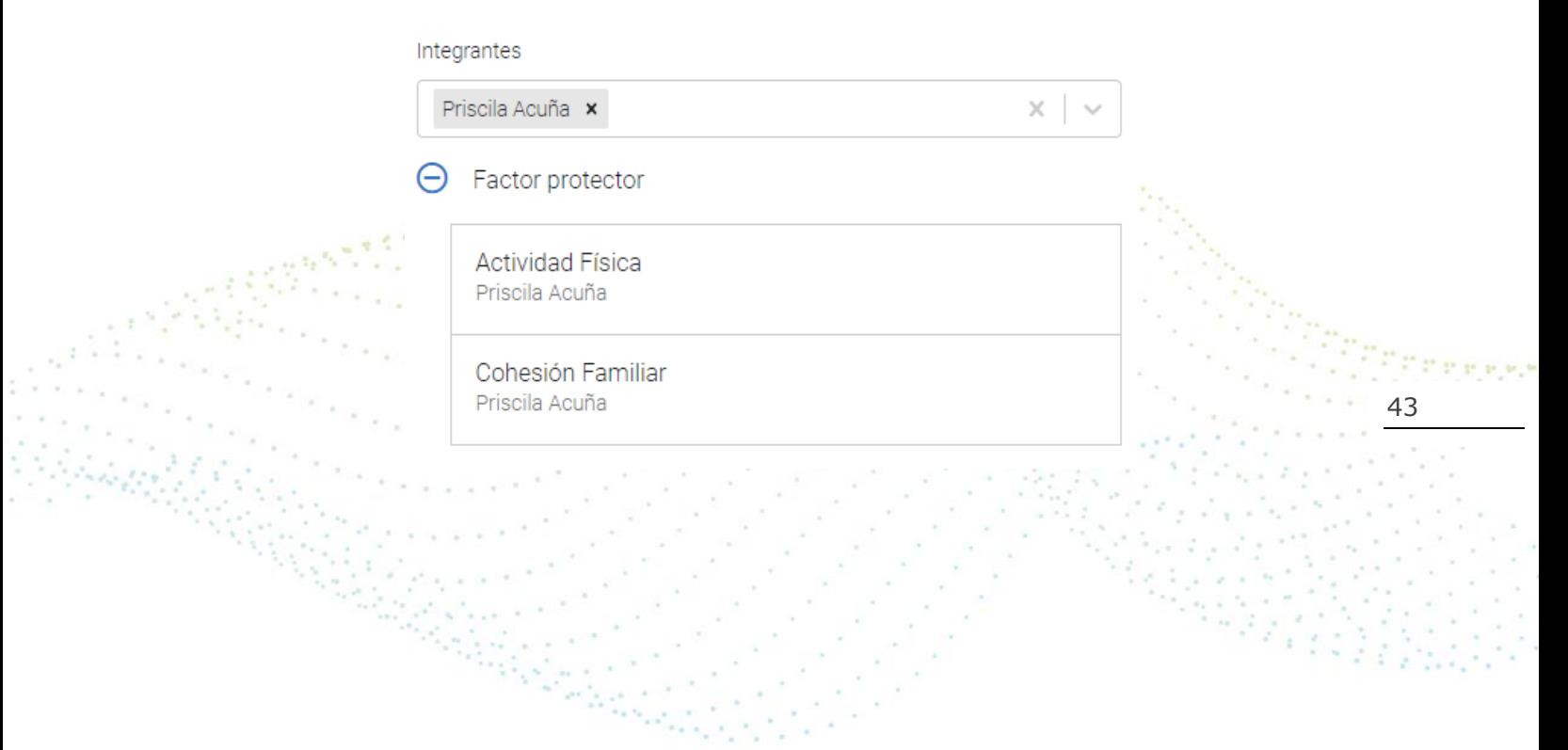

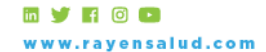

+56 2 2588 8800 Merced 480 - Piso 2, Santiago Región Metropolitana

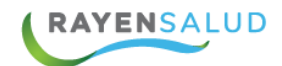

# <span id="page-43-0"></span>Capítulo 6 **Historia Clínica.**

A través de la ficha familiar, también es posible acceder a la Ficha clínica del paciente y su Núcleo Familiar. Para esto ingresamos desde la opción "Historia Clínica, ubicada en el costado izquierdo de la pantalla en la columna "Resumen".

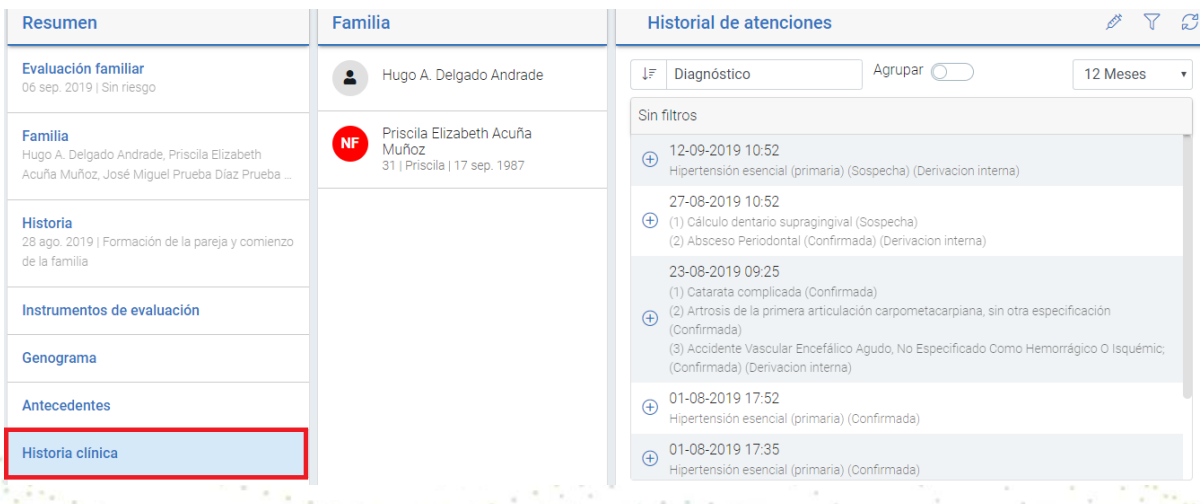

En el centro de la pantalla visualizará los integrantes del núcleo familiar, al seleccionar alguno de los integrantes automáticamente el sistema mostrará en el costado derecho de la pantalla el historial de atenciones del usuario seleccionado.

44

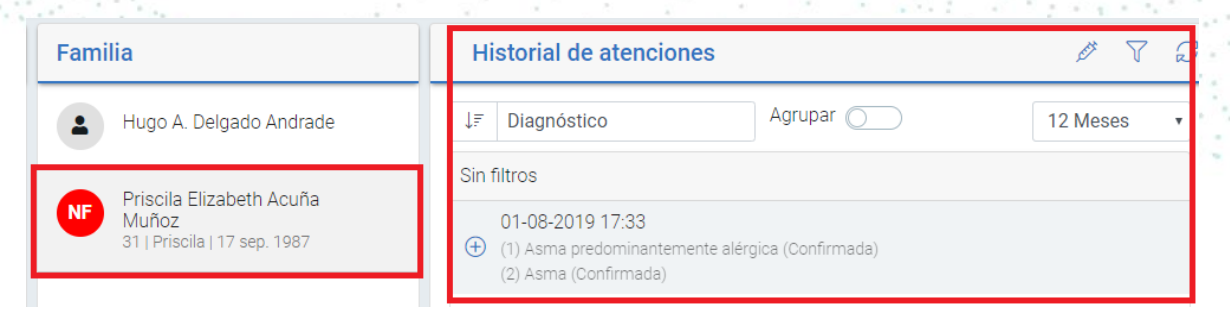

Desde la pantalla "Historial de Atenciones" podrá visualizar el historial de atenciones registradas en el sistema del usuario seleccionado y además podrá realizar distintas acciones a través de los siguientes iconos y filtros.

#### **Iconos.**

Permite obtener inmunizaciones del usuario que fueron registradas en el sistema RNI.

**MYHOO** vw.rayensalud.com

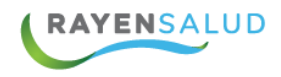

Permite Filtrar la búsqueda de información, abriendo una nueva ventana en la cual debe seleccionar distintos criterios para optimizar la búsqueda.

 $\mathcal{Z}$ 

Permite Actualizar el listado de Historial de Atenciones.

#### **Filtros de Búsqueda.**

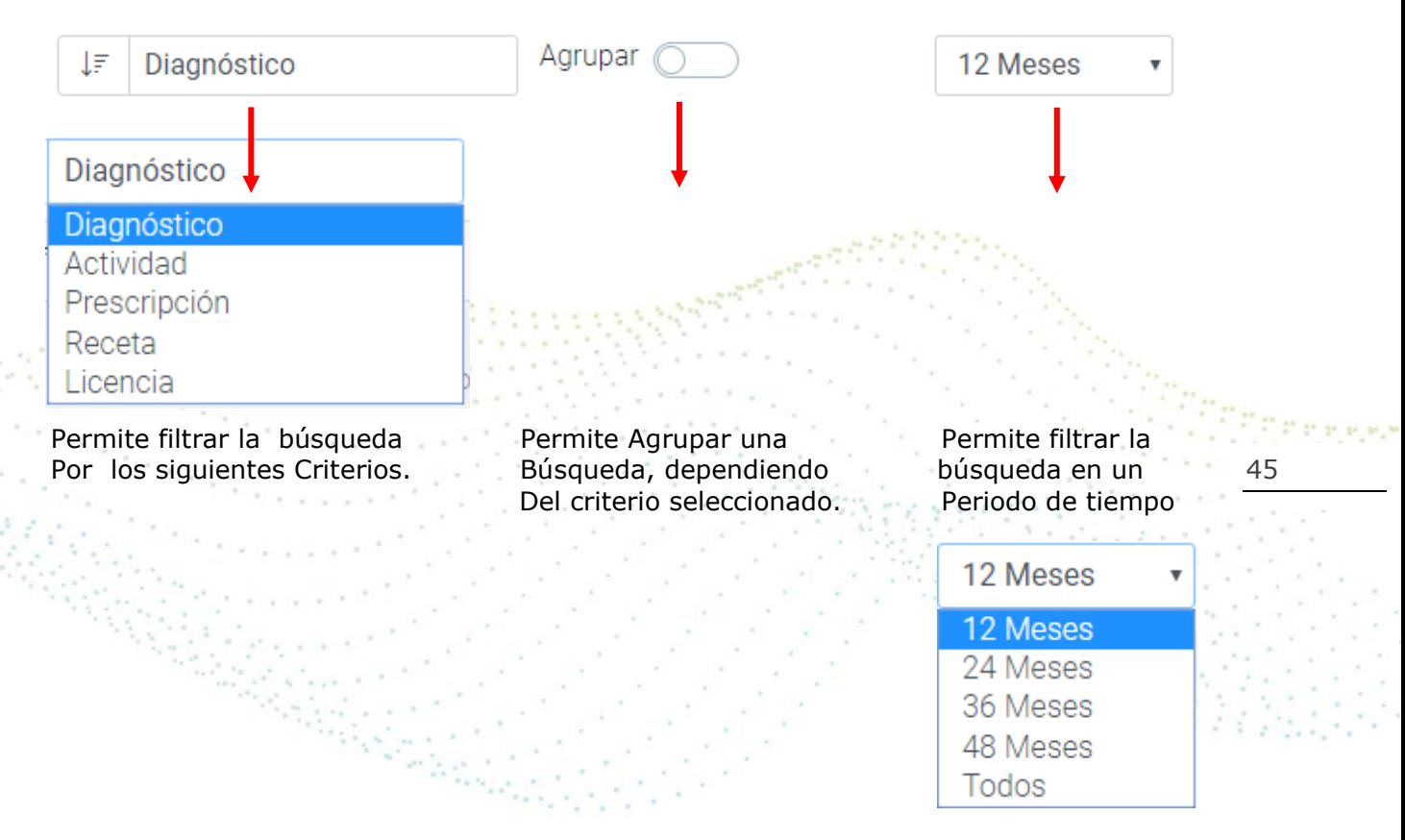

Al seleccionar una atención desde el listado en el costado derecho de cada atención visualizara los siguientes iconos:

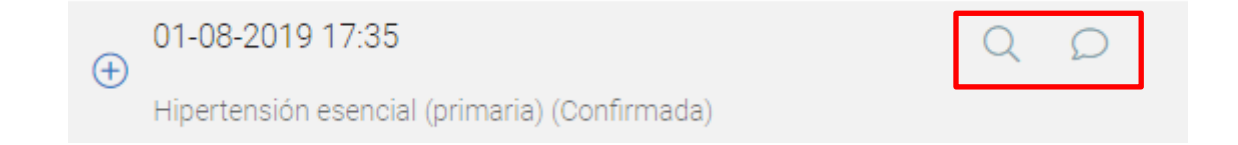

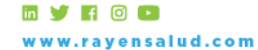

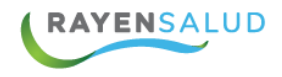

Estos iconos, permiten las siguientes acciones:

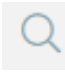

Permite ver en detalle la atención seleccionada.

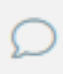

Permite agregar una observación a la atención seleccionada.

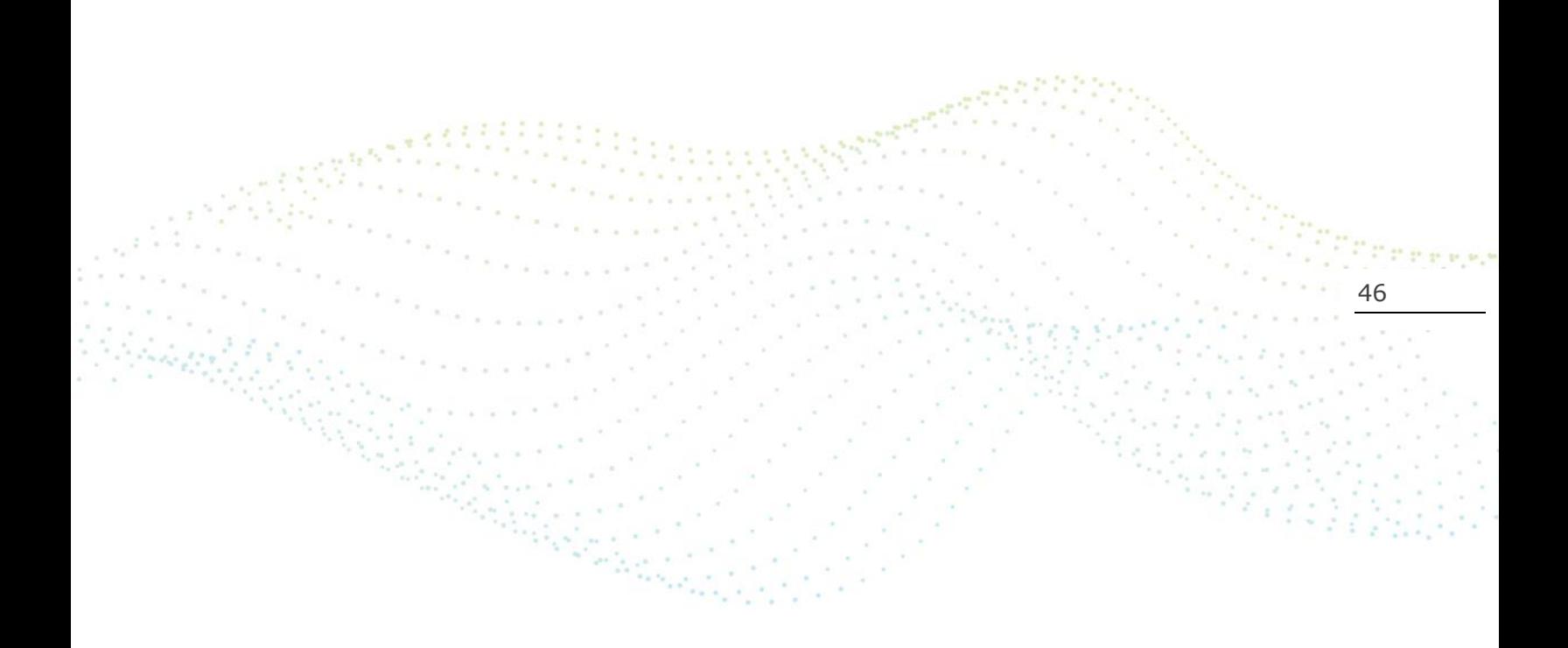

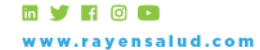

+56 2 2588 8800 Merced 480 - Piso 2, Santiago<br>Región Metropolitana

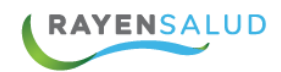

# <span id="page-46-0"></span>Capítulo 7 **Visualizar Ficha Familiar.**

Al hacer clic en el módulo **Box,** debe seleccionar el submódulo "**Visualización de Ficha Familiar"**, nos encontraremos con la siguiente interfaz.

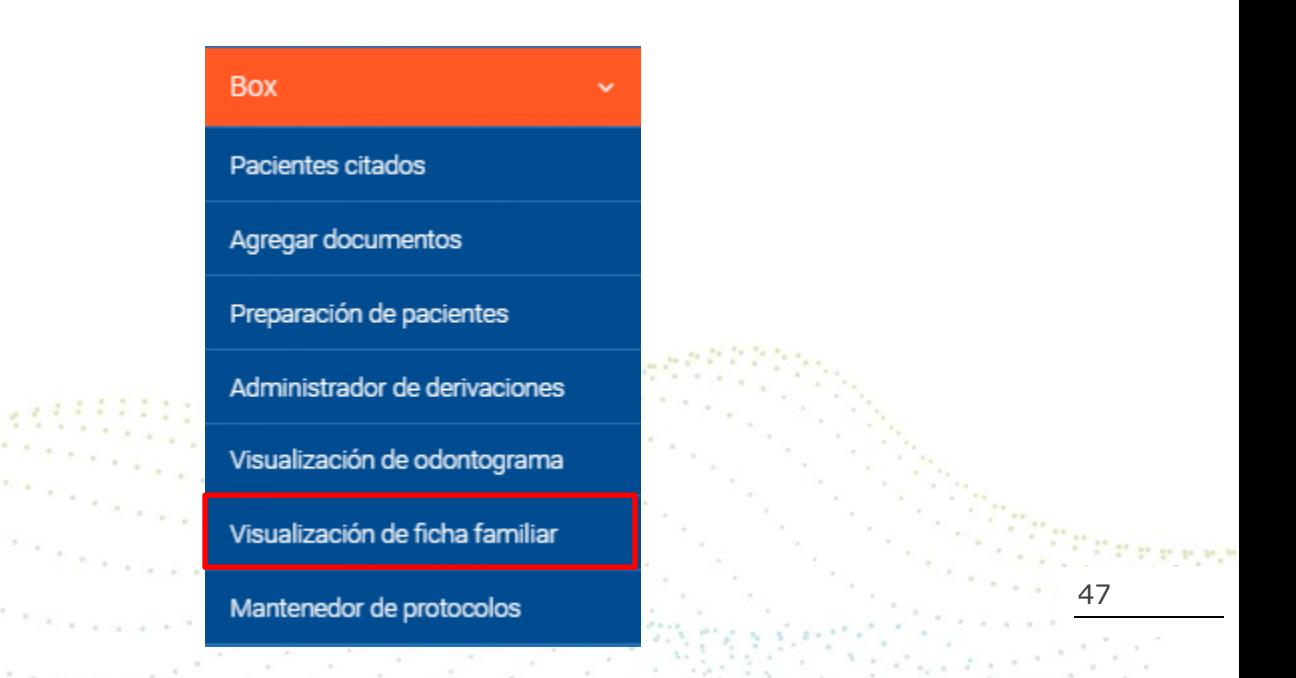

Este sub-módulo se utiliza solo para visualizar la ficha familiar de un paciente determinado. Desde esta opción no podrá modificar, eliminar o agregar ningún tipo de información a la Ficha Familiar.

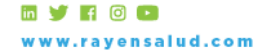

+56 2 2588 8800 Merced 480 - Piso 2, Santiago Región Metropolitana

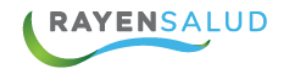

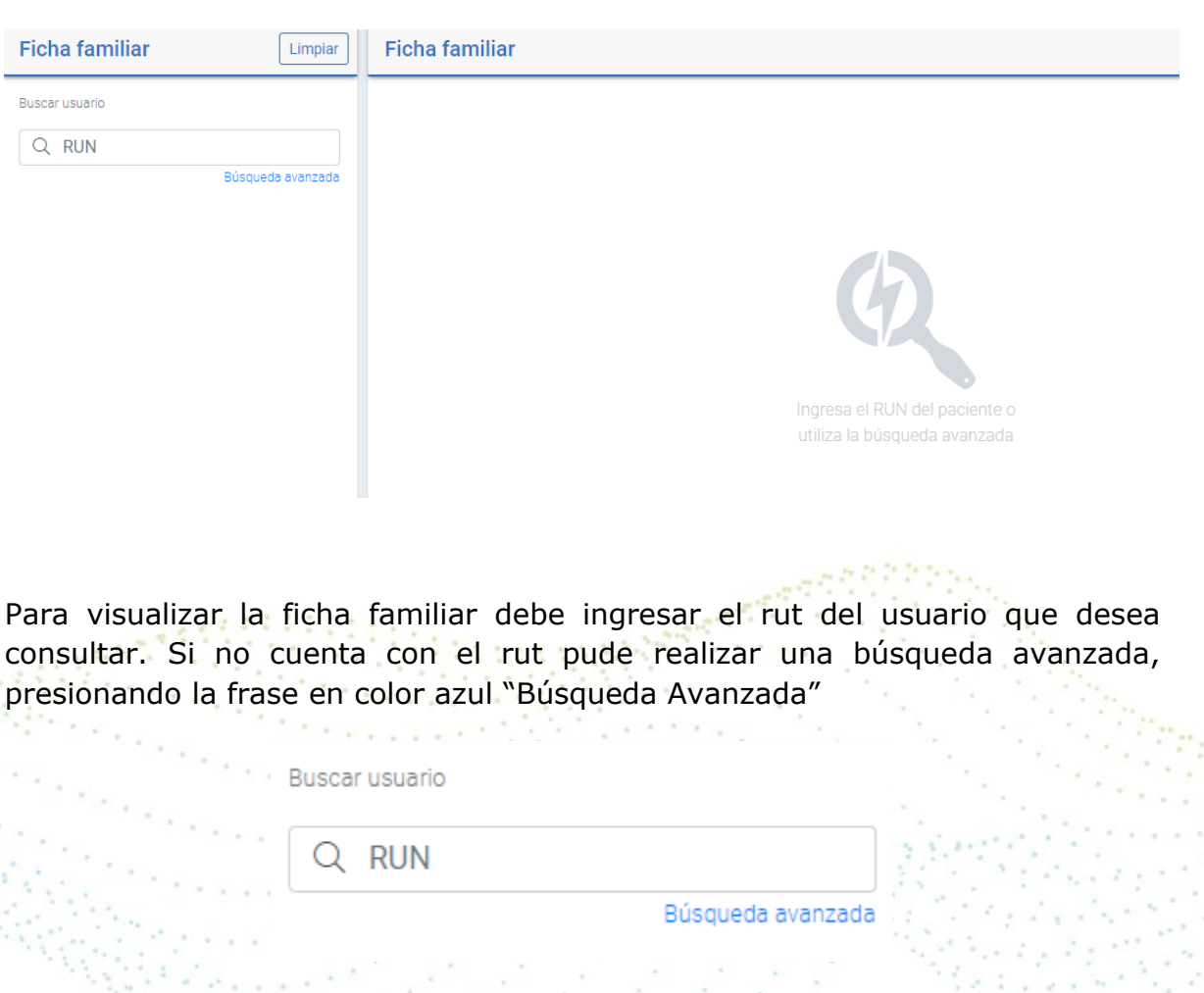

48

Present

Al ingresar el sistema mostrará la siguiente pantalla de búsqueda de usuario.

Al presionar la frase en color azul "Búsqueda Avanzada" se abrirá una nueva ventana en la cual podrá realizar la búsqueda de usuarios a través de distintos criterios.×  $\frac{1}{2}$  ,  $\frac{1}{2}$  $\mathcal{C}^{\pm}$  $\mathcal{M}$ 

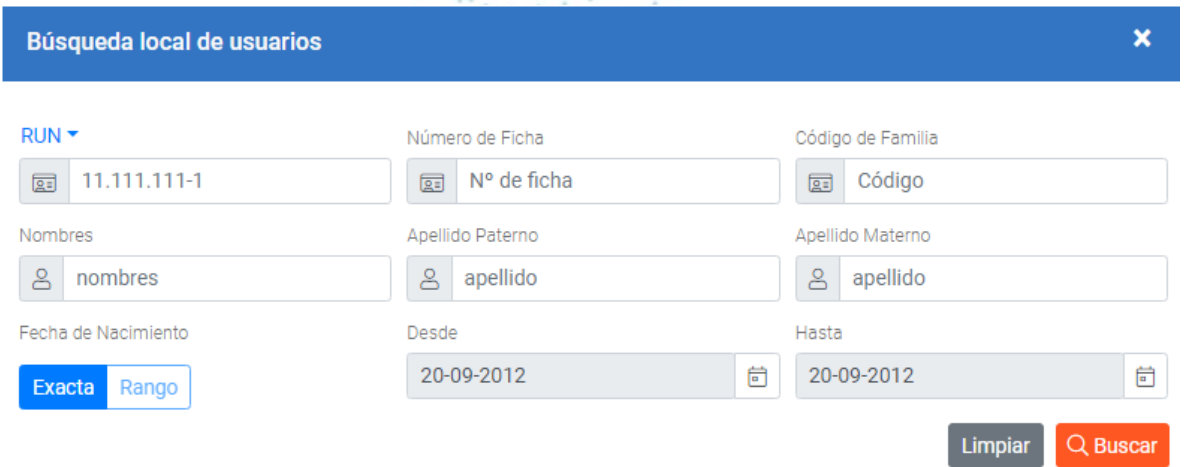

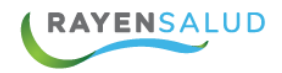

Luego de seleccionar el usuario a consultar, presionar "Enter" desde el teclado de su equipo, esta acción abrirá una ventana donde debe registrar el motivo por el cual desea visualizar la Ficha Familiar.

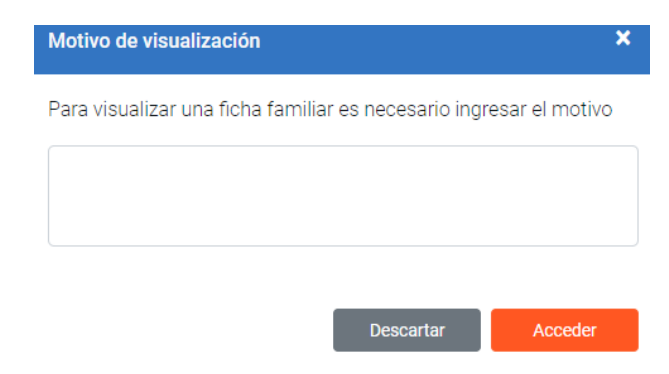

Finalmente presionar el botón "Aceptar" esta acción mostrará la siguiente pantalla con la ficha familiar del usuario que hemos seleccionado.

 $\alpha$ 

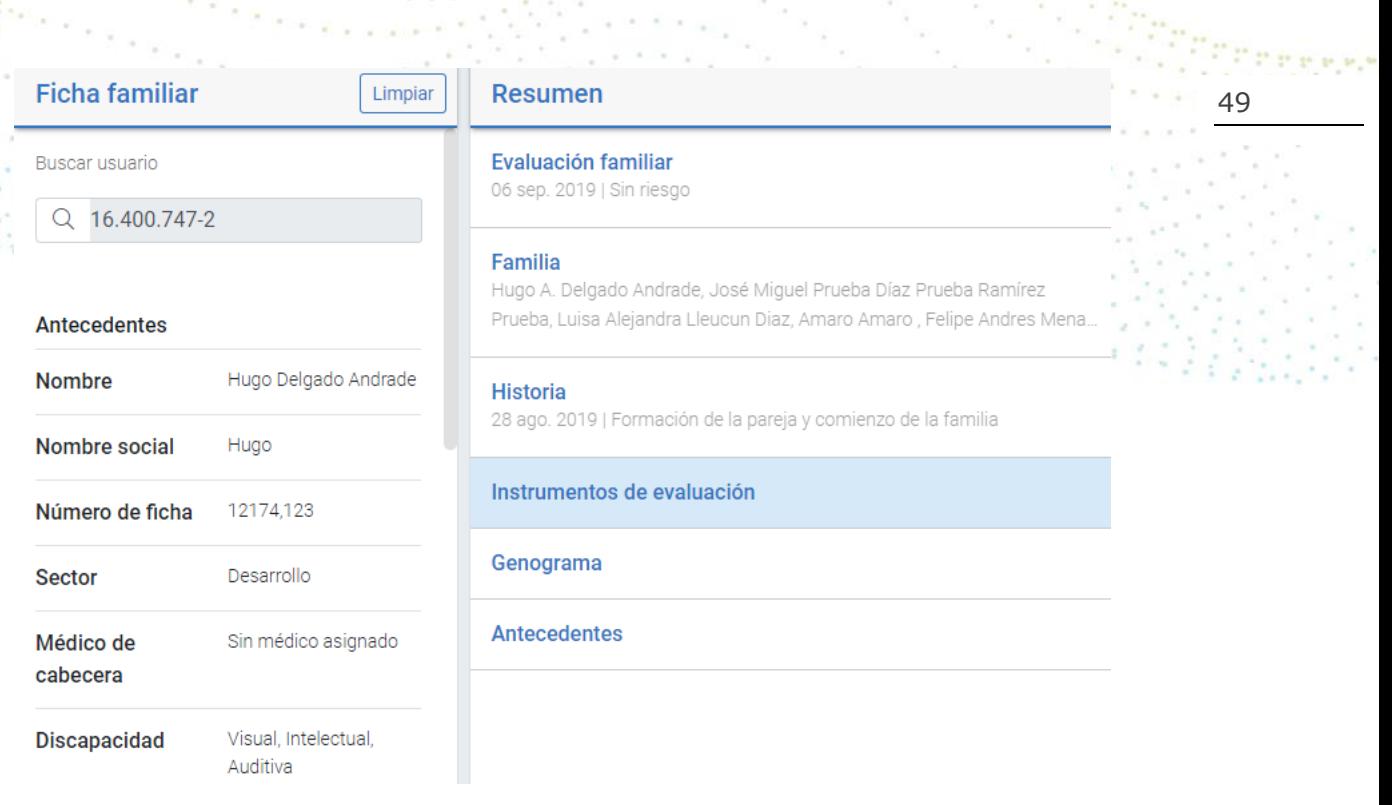

unaan babayan

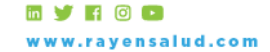

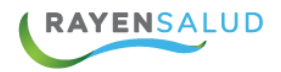

Al seleccionar cada sección podrá visualizar en el costado derecho la información registrada en la ficha familiar del paciente la cual se encuentra dividida en: Antecedentes, Evaluación Familiar, Familia, Historia, Instrumentos de Evaluación y Genograma.

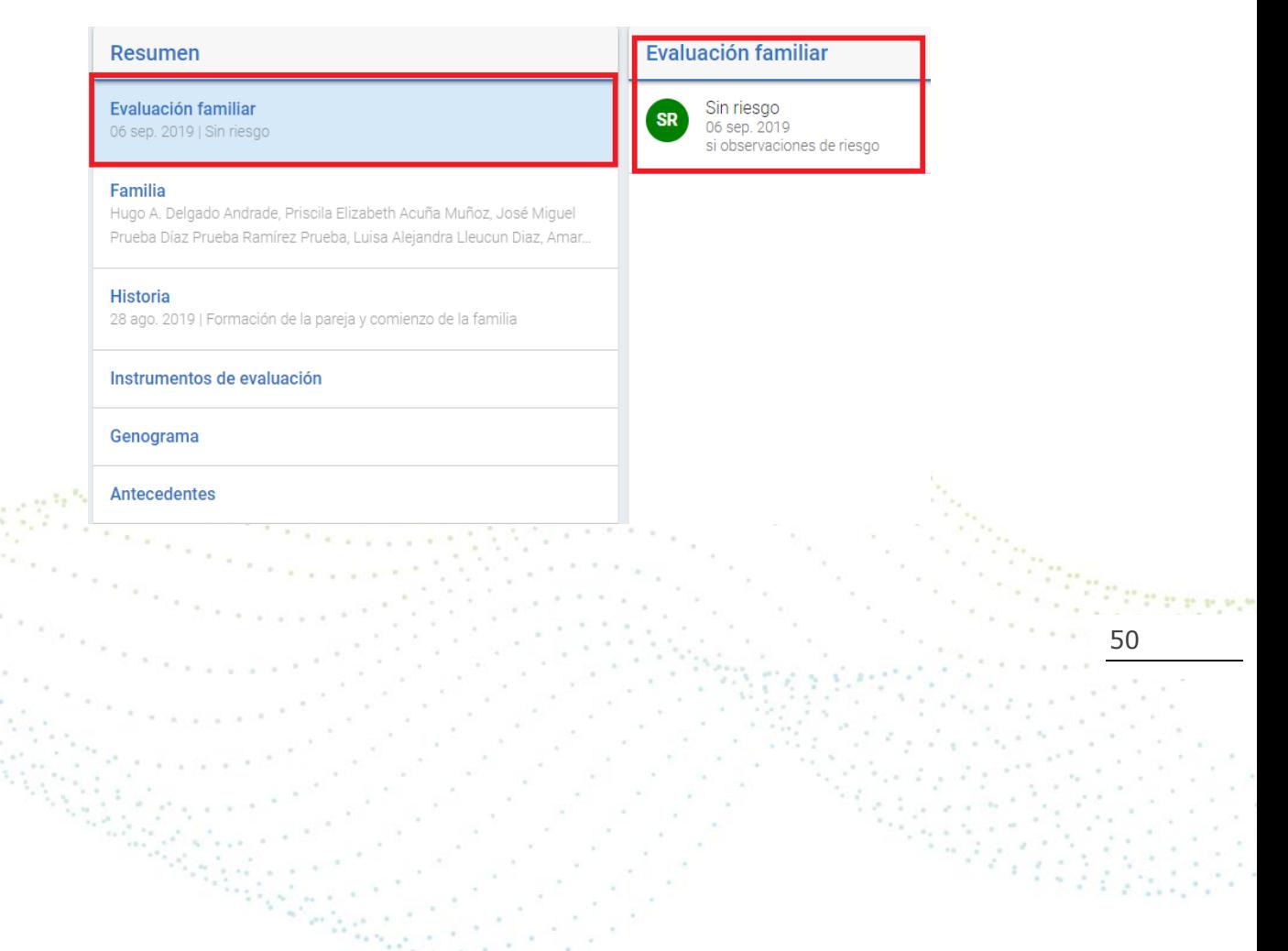

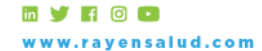

+56 2 2588 8800 Merced 480 - Piso 2, Santiago Región Metropolitana

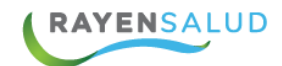

# <span id="page-50-0"></span>Capítulo 8 **Glosario.**

**Riesgo Familiar:** Es la evaluación y clasificación del grado de vulnerabilidad de una familia.

**Ficha Familiar:** Es el instrumento esencial para la aplicación del modelo de atención, establecer determinantes de la salud de las familias y comunidades.

**Riesgo Alto:** Cualquier familia que tenga los factores de riesgo mayores.

**Riesgo Moderado:** Cualquier familia que tenga los factores de riesgo Moderados.

**Riesgo Bajo:** Cualquier familia que tenga los factores de riesgo bajos.

**Sin Riesgo:** Cualquier familia que no presenta factores de riesgo.

**Factores de riesgo:** Es toda circunstancia o situación que aumenta las probabilidades de una persona de contraer una enfermedad o cualquier otro problema de salud.

**Núcleo Familiar:** Familia formada por los miembros de un único núcleo familiar.

**Relaciones Extensas:** Familia formada por parientes pertenecientes a distintas generaciones.

**Relaciones Significativas:** Relación en donde el individuo se siente seguro, feliz, acompañado, reconocido y escuchado y se miden por su calidad y profundidad en que se desarrollan.

**Factores Protectores**: Son factores que reducen el impacto del riesgo en la conducta del individuo.

**Genograma:** Representación grafica de información básica de al menos tres generaciones de una familia.

**Usuario APS:** Es aquella persona beneficiaria del Sistema de Salud Público que demanda atención permanentemente en el establecimiento de salud y recibe diversos servicios de éste.

**Crisis No Normativa:** Son aquellas situaciones de estrés generadas por eventos imprevistos y que pueden suceder a la familia en cualquier etapa de su ciclo vital.

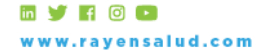

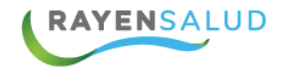

**Crisis Normativa:** Son aquellas crisis esperables en cualquier etapa del ciclo vital.

**Grupo Familiar:** Conjunto de personas unidas no por vínculos de sangre que comparten los gastos necesarios para su sustento.

**Historia Clínica:** Es aquella que almacena los datos, las valoraciones y la información sobre el estado de salud y la evolución clínica de un Usuario APS a lo largo de su vida. Está constituida por el conjunto de los registros que hacen referencia a las atenciones preventivas, curativas, diagnósticas y de rehabilitación que ha recibido. Es un documento reservado y secreto, de utilidad tanto para el Usuario APS como el establecimiento de salud. Además, sirve de apoyo a la investigación, la docencia y la justicia.

**Factores de Riesgo:** Es toda circunstancia o situación que aumenta las probabilidades que atenten contra la salud de una persona. Considerando el concepto Integral de Salud, como el estado de completo bienestar físico, psicológico y social y no sólo la ausencia de enfermedades. Los Factores de Riesgo se clasifican según su naturaleza en: Ambientales, Biológicos, Sicológicos y Sociales.

**Formulario Clínico:** Conjunto de datos clínicos que agrupados en un propósito común, determinan el estado de salud del Usuario APS.

**Tipo Formulario Clínico:** Agrupación de Formularios que tienen un proceder común.

**Establecimiento de Salud:** Institución que realiza actividades de Salud y que pertenece a la Red Asistencial de Salud del Ministerio.

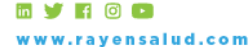

+56 2 2588 8800 Merced 480 - Piso 2, Santiago Región Metropolitana

52